# Dell U2718QM モニター ユーザーズ ガイド

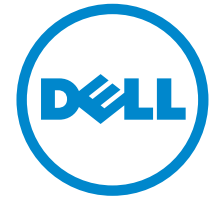

モデル:U2718QM 規定モデル: U2718Qb

# 注、注意および警告

■■ 注:「注」は、コンピューターをよりよく使いこなすための重要な情報を表 します。

注意:「注意」は指示に従わなければ、ハードウェアが故障する危険性、ま たはデータが消失する危険性を示しています。

警告: 「警告」は物件損害、人的被害または死亡の危険性を表します。

著作権 © 2018-2019 Dell Inc. 複製を禁ず。

本製品は、米国および国際著作権および知的所有権により保護されています。 DellTM および Dell ロゴは米国およびその他の司法管轄区における Dell Inc. の商標です。本書に記載されるそ の他の記号および商品名は、各社の商標です。

2019 - 09 Rev. A02

\_\_\_\_\_\_\_\_\_\_\_\_\_\_\_\_\_\_\_\_

# 目次

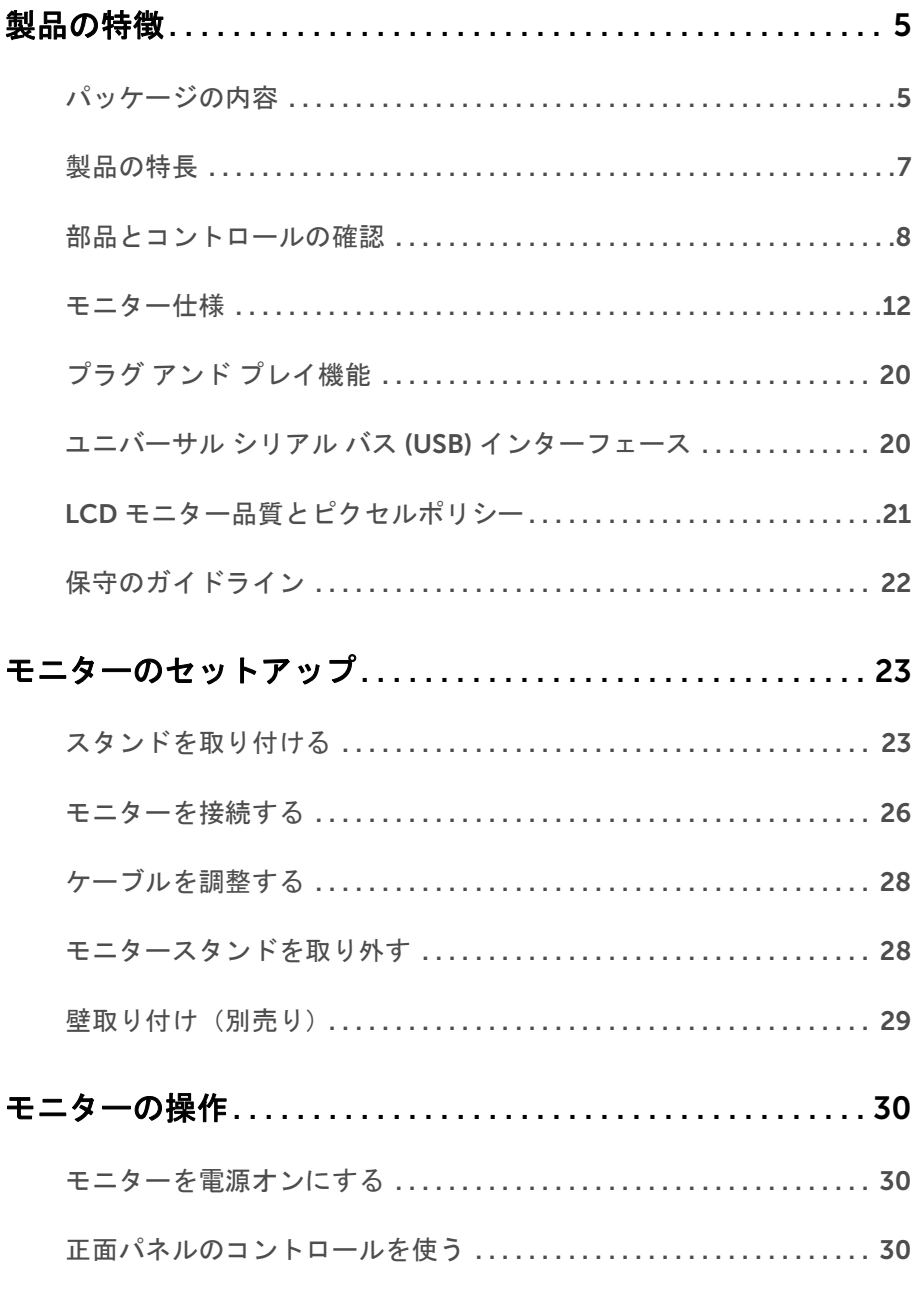

#### 目次 | 3

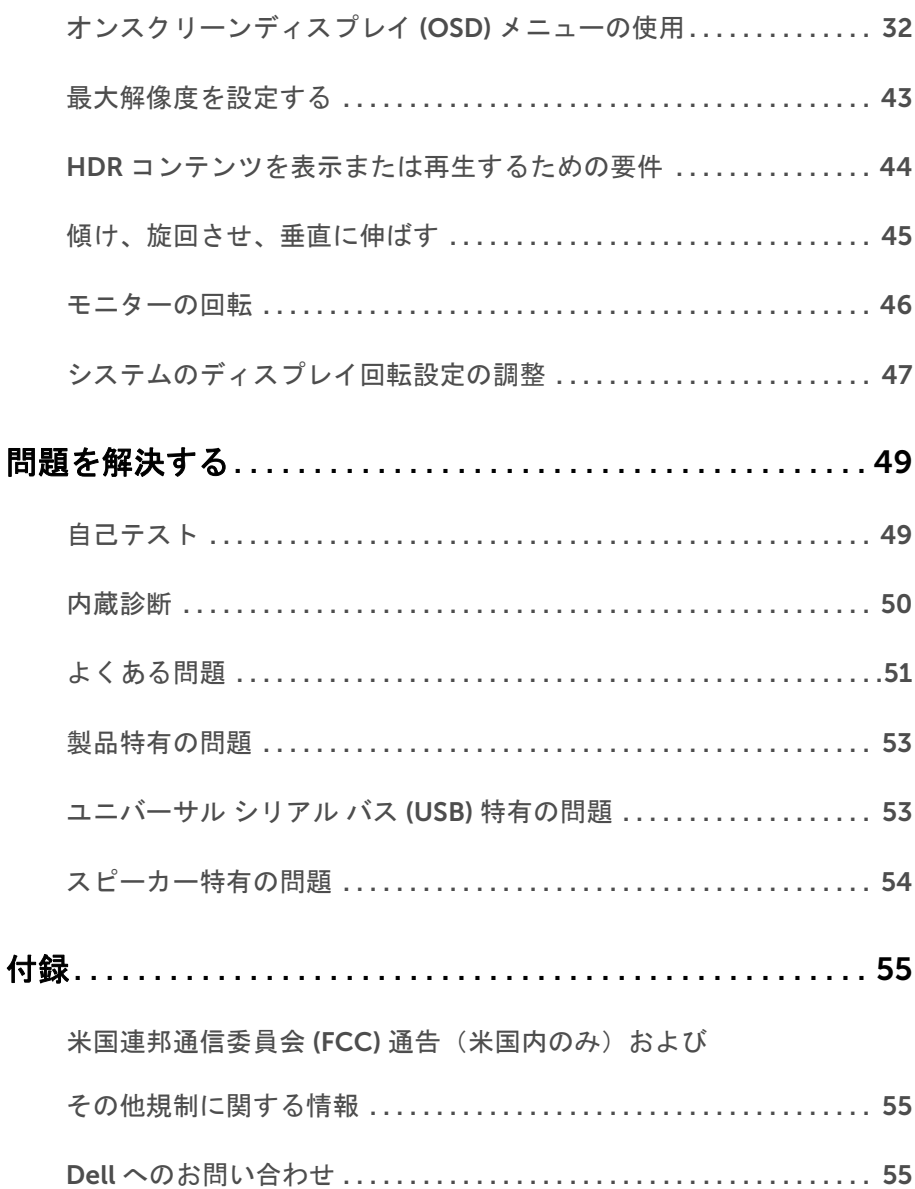

## <span id="page-4-1"></span><span id="page-4-0"></span>パッケージの内容

モニターには、以下に示すコンポーネントがすべて付属しています。コンポーネントがす べて揃っているかを確認し、コンポーネントが足りないときは Dell [へのお問い合わせ](#page-54-3)。

注:一部のアイテムはオプションで、モニターに付属していません。機能またはメ ディアには、特定の国で使用できないものもあります。

注:その他のスタンドをご購入頂いた際は、スタンドの設置方法はスタンドセット アップガイドをご参照ください。

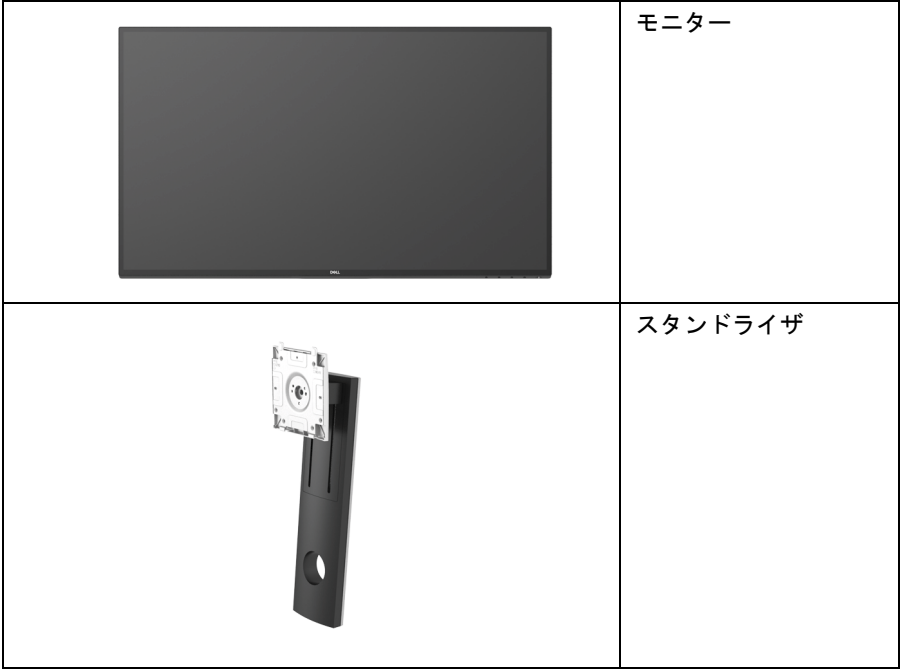

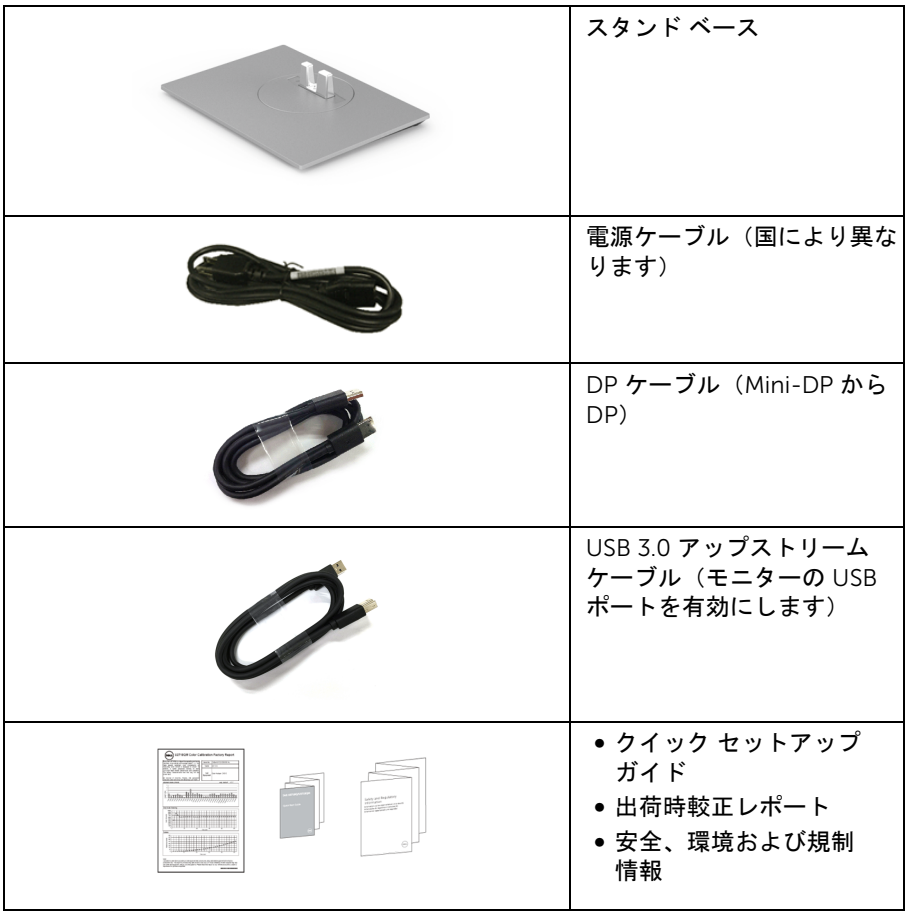

# <span id="page-6-0"></span>製品の特長

Dell U2718QM フラットパネル ディスプレイにはアクティブ マトリックス、薄膜トラン ジスター (TFT)、液晶ディスプレイ (LCD) および LED バックライトが搭載されています。 モニターの機能は、以下のようになっています:

- 68.47 cm (27 インチ) 表示可能領域のディスプレイ (対角で測定)。 3840 x 2160 (16:9) 解像度、低解像度の場合全画面もサポートしています。
- 広い角度を表示することにより、座った位置からでも、立った位置からでも見るこ とができます。
- チルト、旋回、垂直引き伸ばし、回転調整機能。
- マルチ モニター使用時に美しさを損なわないように、溝を非常に薄くすることで溝 のギャップをできるだけ小さくしています。
- 取り外し可能なスタンドと VESA™(ビデオエレクトロニクス規格協会)100 mm 取 り付け穴で柔軟な取付が可能。
- システムでサポートされている場合、プラグ アンド プレイ機能。
- 平均 Delta E が 2 以下の 99.9% sRGB の色域。
- HDR は HDMI 2.0a と互換性があります。
- DP、mDP、HDMI、USB3.0 によるすべてのデジタル接続機能が、今もそしてこれか らもモニターの性能を保証。
- オンスクリーン ディスプレイ (OSD) 調整で、セットアップと画面の最適化が容易。
- セキュリティ ロック スロット。
- スタンドロック。
- スリープモード時には 0.3 W スタンバイ電源になります。
- ちらつき防止スクリーンで目の疲れを軽減します。

注:モニターから放出されるブルーライトを長時間見続けると、眼精疲労を含め、 <u>U</u> 目に影響を与えます。モニターが放出するブルーライトの量を低減するために、 ComfortView 機能が搭載されています。

# <span id="page-7-0"></span>部品とコントロールの確認

### 正面図

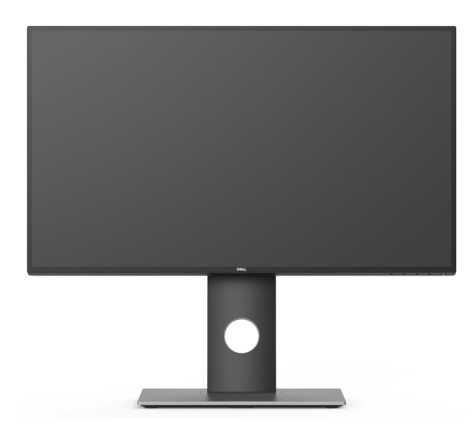

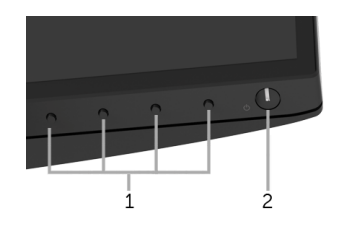

#### 前面パネルのコントロール

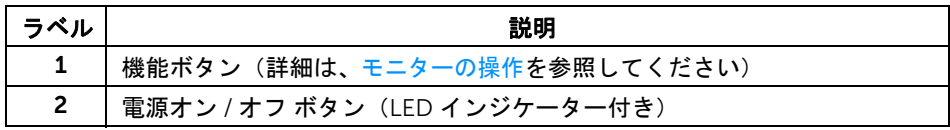

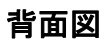

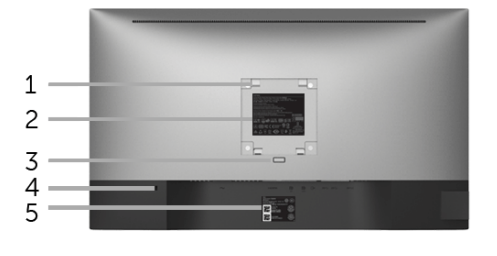

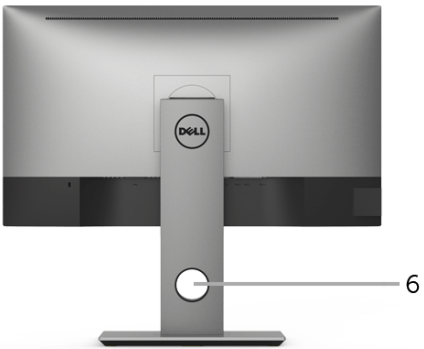

背面図(モニターのスタンド付き)

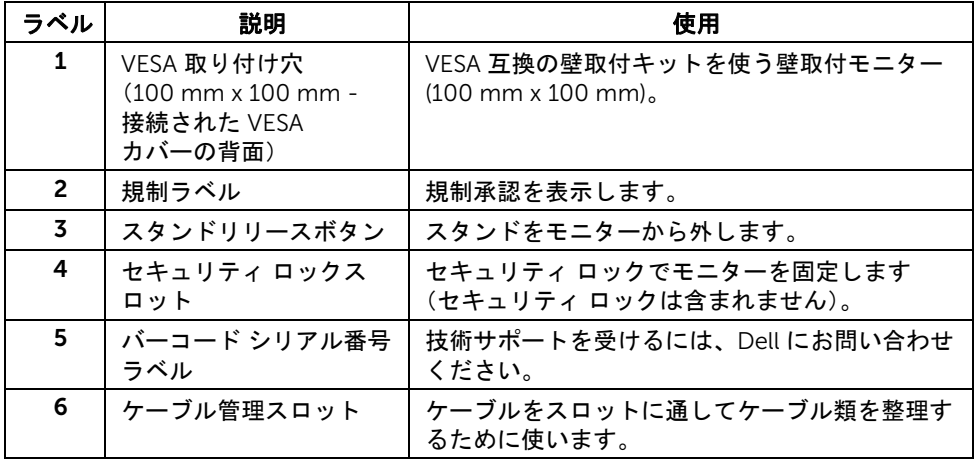

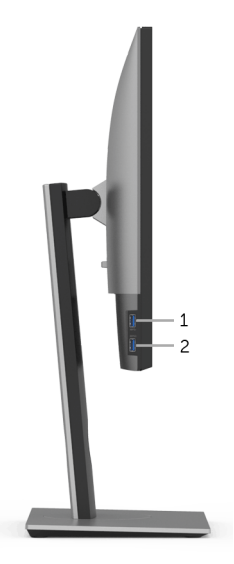

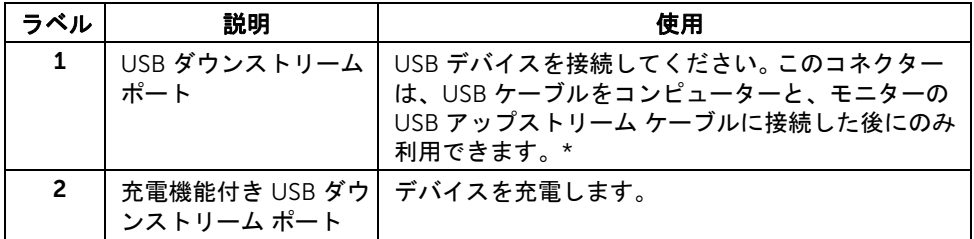

\* 信号障害を防止するために、ワイヤレス USB デバイスを USB ダウンストリーム ポート に接続しているときには、他の USB デバイスを隣のポートに繋ぐことはお勧めしません。

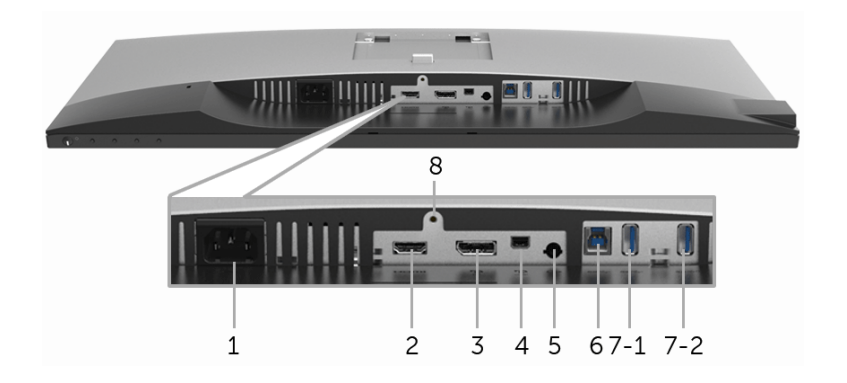

モニタースタンドなし底面図

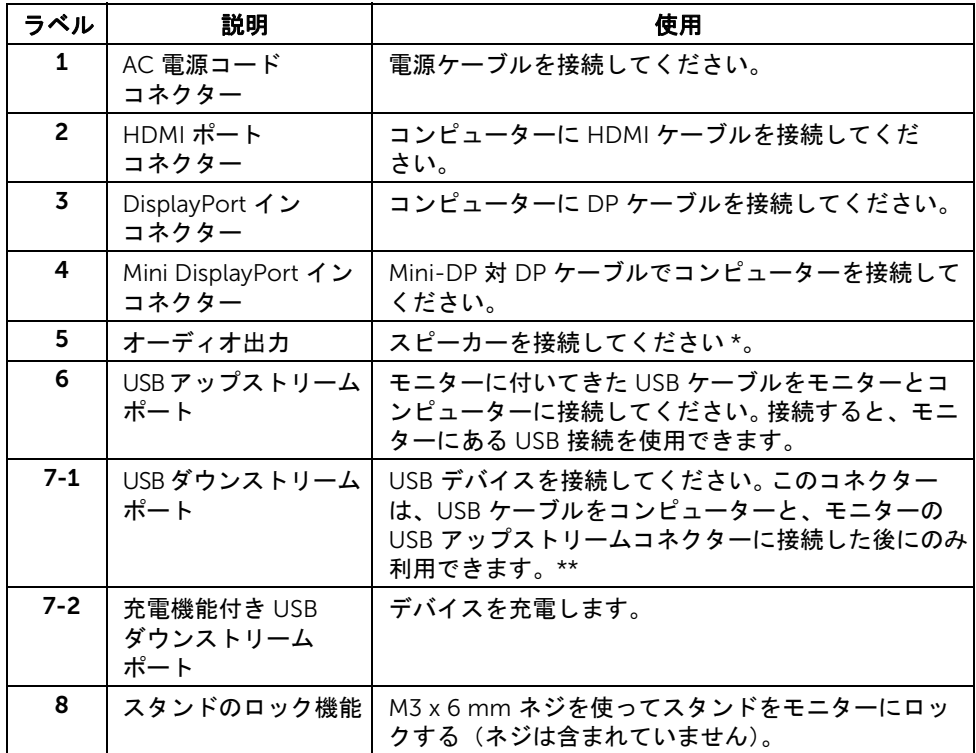

\* オーディオ出力コネクターでは、ヘッドフォンを使用することはできません。

#### 製品の特徴 | 11

\*\* 信号障害を防止するために、ワイヤレス USB デバイスを USB ダウンストリーム ポート に接続しているときには、他の USB デバイスを隣のポートに繋ぐことはお勧めしません。

# <span id="page-11-1"></span><span id="page-11-0"></span>モニター仕様

### フラットパネル仕様

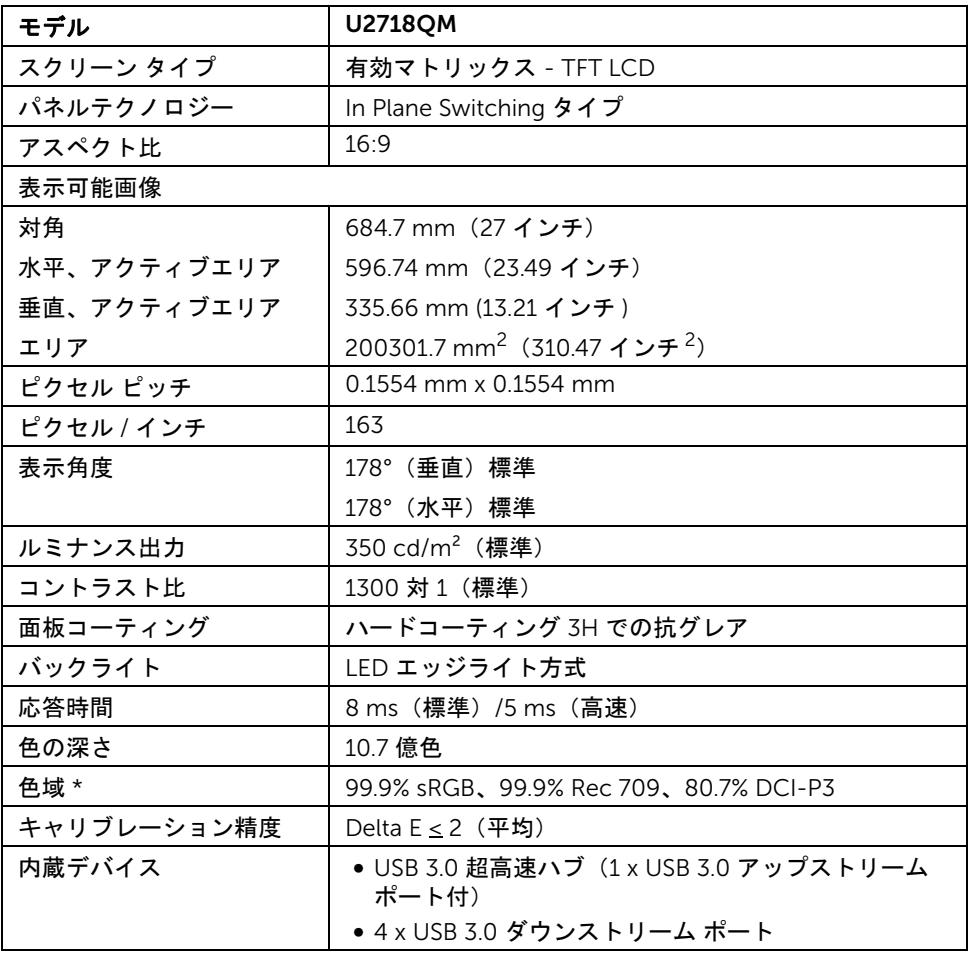

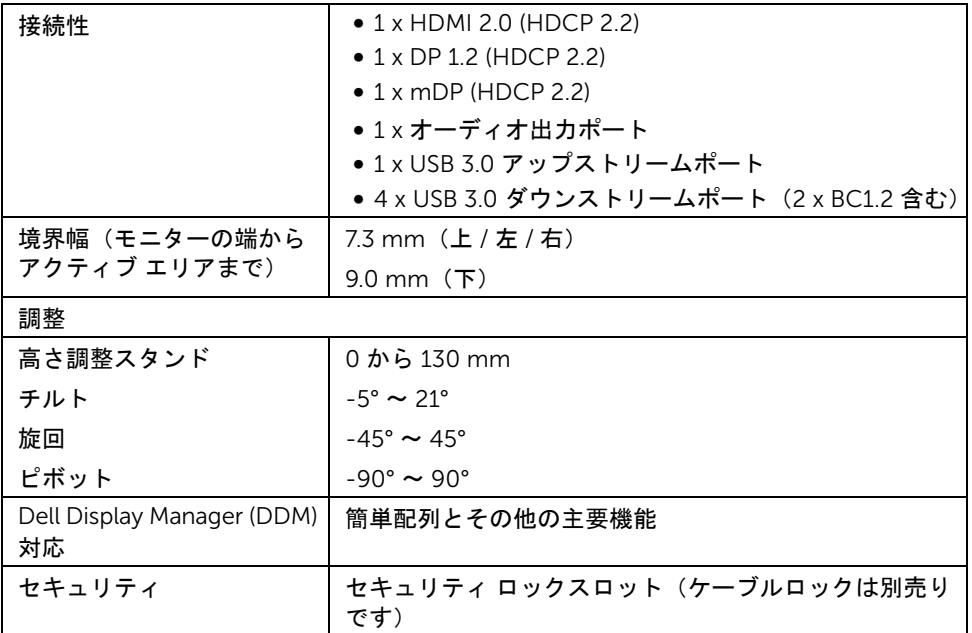

\* パネルネイティブ専用,カスタムモードのプリセットにて設定。

### 解像度仕様

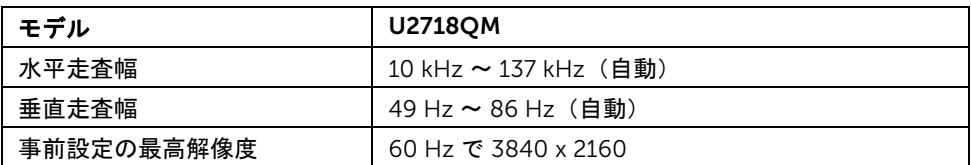

# ビデオのサポートモード

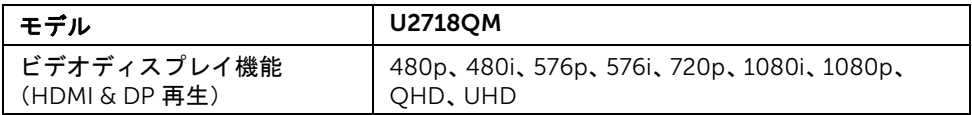

# 事前設定ディスプレイ モード

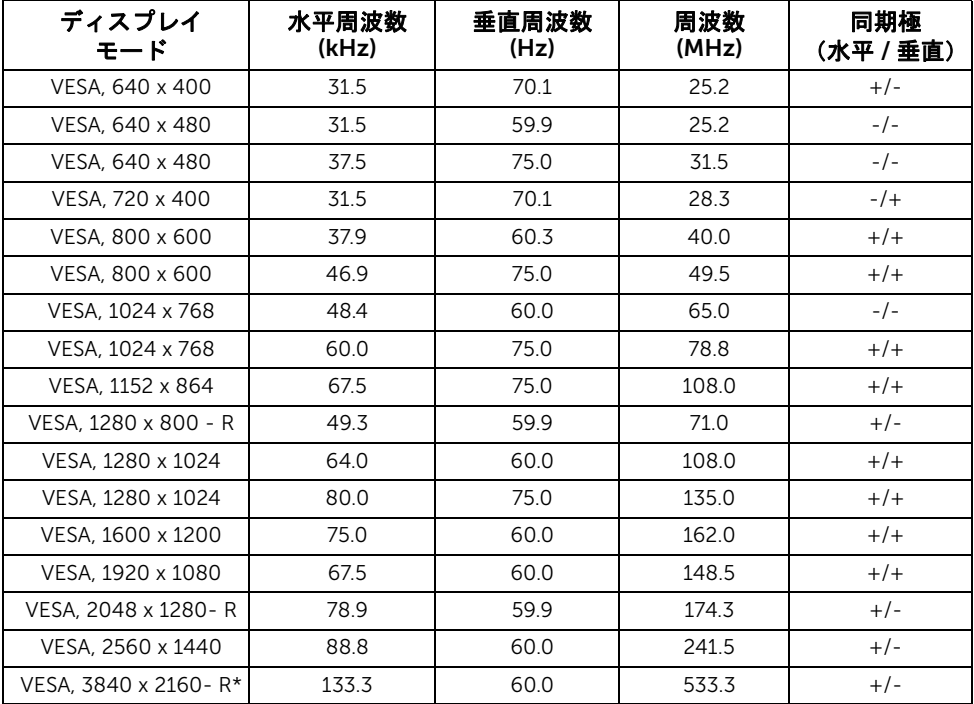

\* グラフィックカードが HDMI 2.0 に対応していなければなりません。

#### 電気的仕様

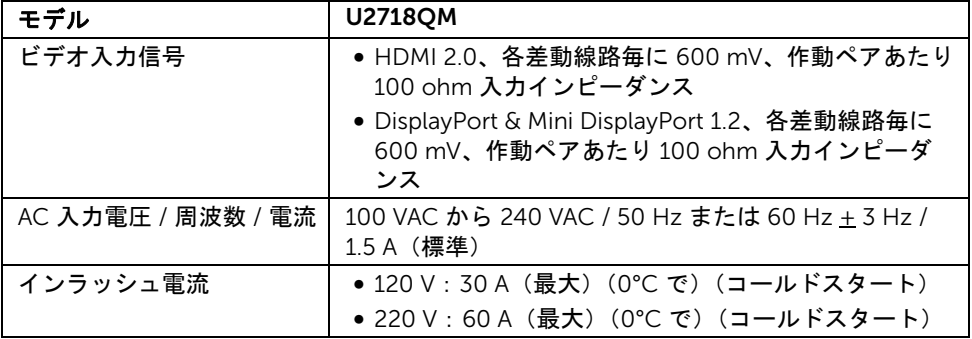

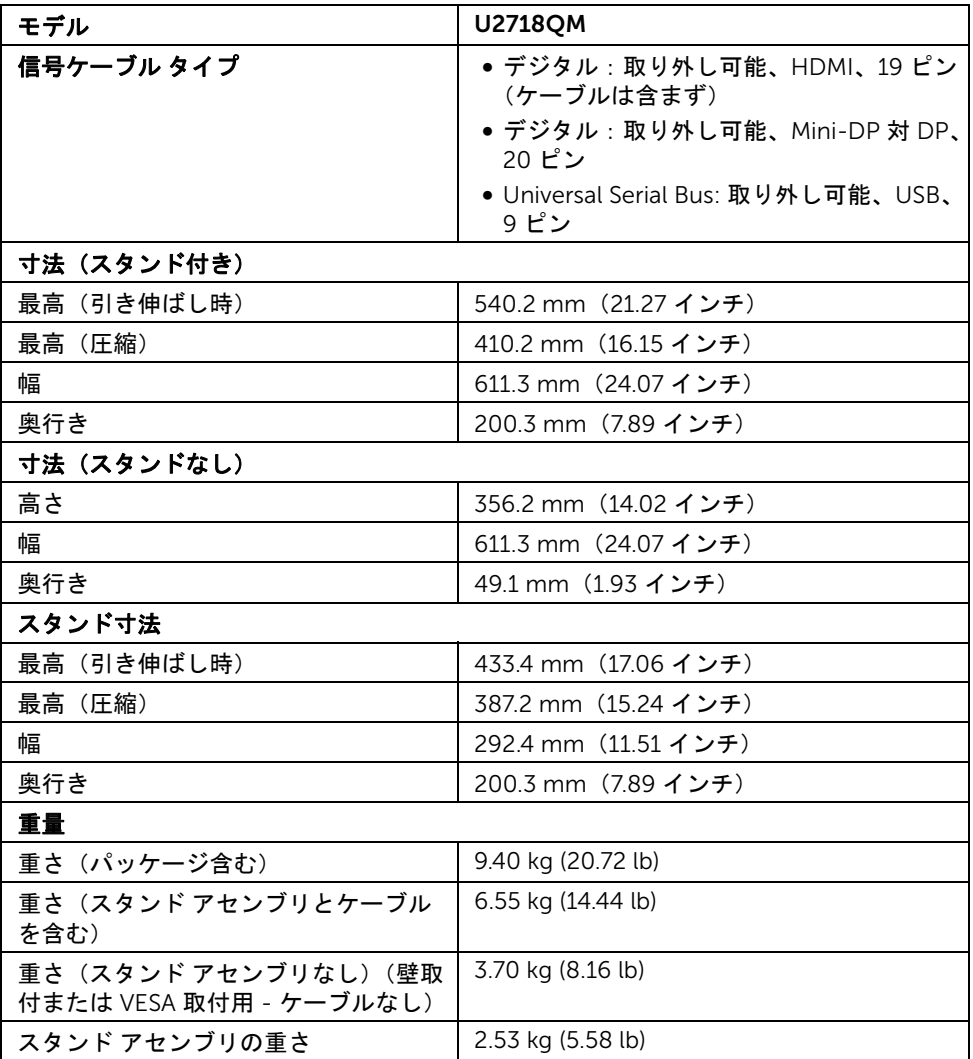

#### 環境特性

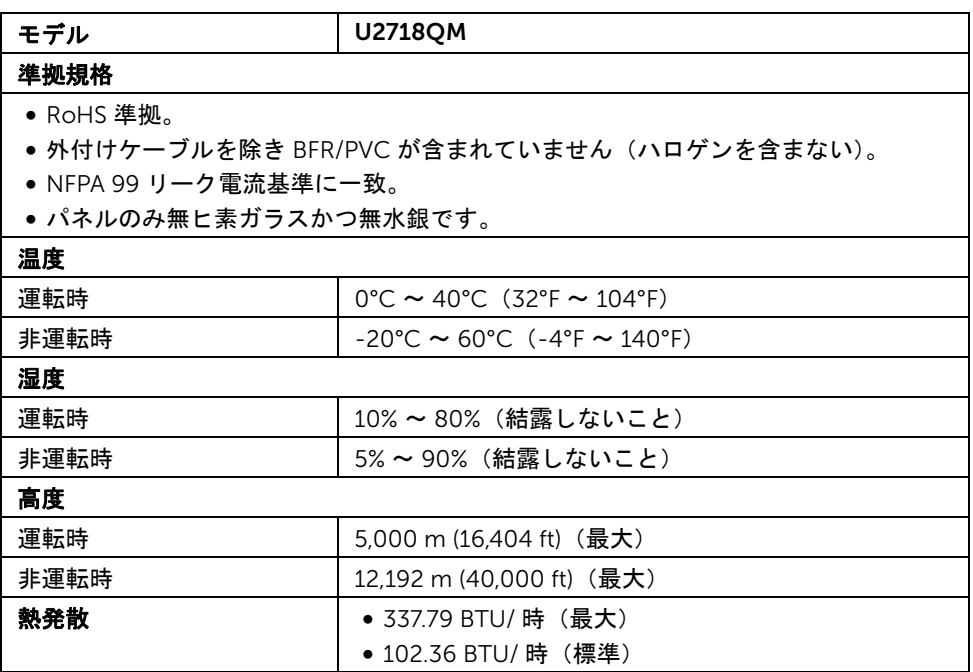

#### <span id="page-15-0"></span>電源管理モード

VESA DPM™ 準拠ディスプレイカードまたは PC 上でインストールしたソフトウェアを 使った場合、モニターは、未使用時に、自動的に電源消費の省力を行います。これを、 「省電力モード\*」と呼びます。コンピューターがキーボード、マウス、またはその他の 入力デバイスから入力を検出すると、モニターは自動的に機能を再開します。次の表は、 この自動省電力機能の電源消費と信号を表したものです。

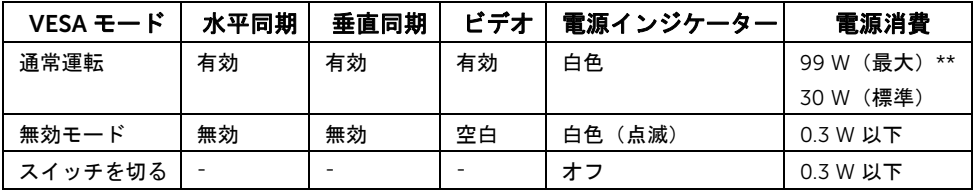

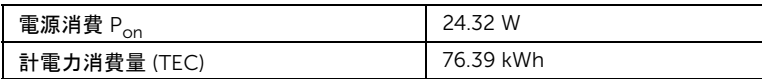

\* オフモードでのゼロ電源消費は、モニターからのメインケーブルを外してはじめて、有 効になります。

\*\* 最大消費電力は最大輝度および USB と積極的な測定され。

本書は参考用に提供するものであり、試験室での性能を基に作成されています。お客様の 製品は、お使いになるソフトウェア、コンポーネント、周辺機器により異なり、本書の情 報と必ずしも一致しない場合があります。したがって、この情報を基に裕度を決定するこ とはお止めください。精度や完成度について一切保障いたしません。

#### ■ 注:

Pon:オンモードの電力消費量は、Energy Star テスト方式を参考に測定しています。 TEC:kWh での電力消費量は、Energy Star テスト方式を参考に測定しています。

OSD は、通常の動作モードでのみ機能します。無効モードでどれかのボタンを押すと、 次のメッセージが表示されます。

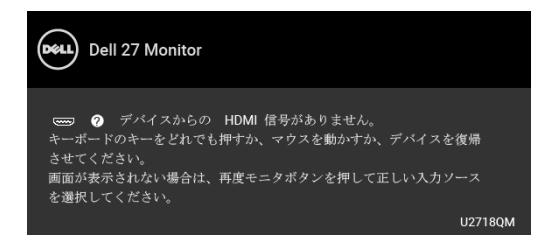

コンピューターがアクティブになり、モニターで OSD にアクセスできるようになります。 ■■ 注:接続した入力信号によっては、メッセージが異なる場合があります。

# ピン割当

DisplayPort コネクター

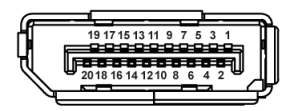

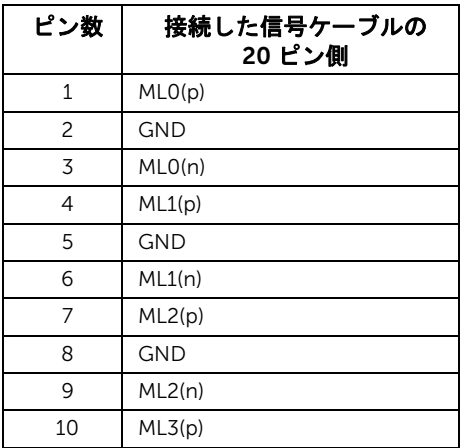

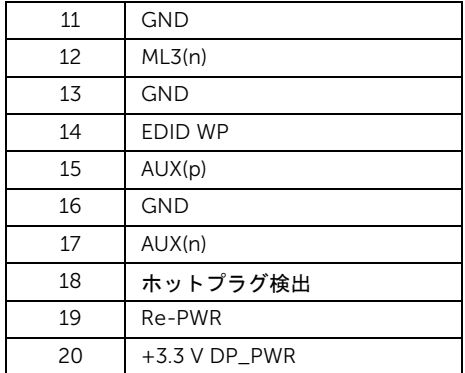

### Mini DisplayPort コネクター

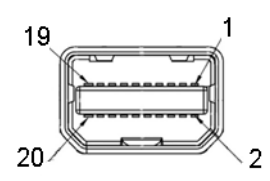

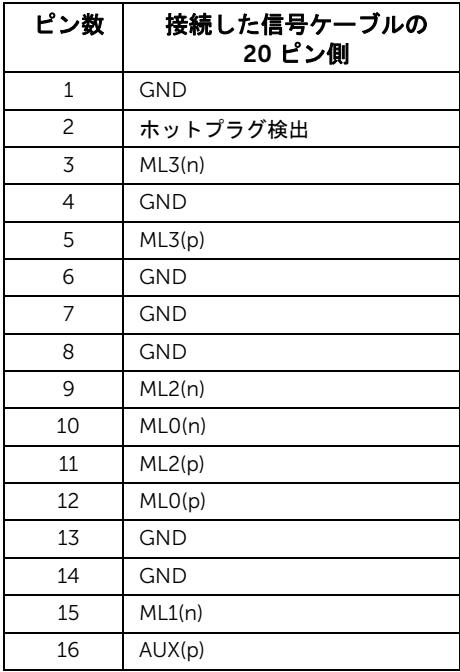

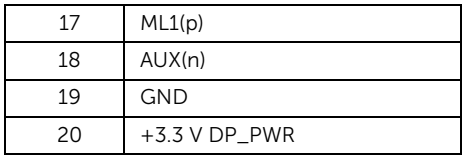

#### HDMI コネクター

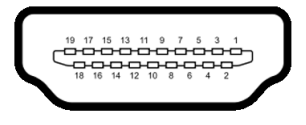

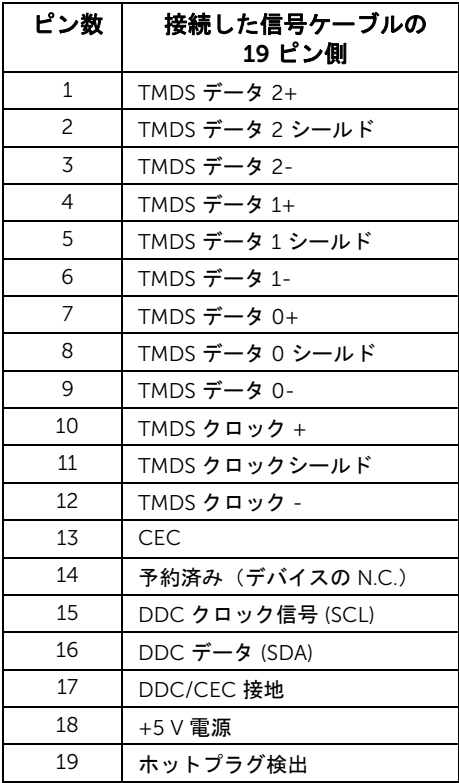

# <span id="page-19-0"></span>プラグ アンド プレイ機能

プラグ アンド プレイ互換システムで、モニターをインストールすることができます。モニ ターがディスプレイ データ チャンネル (DDC) プロトコルを使って、コンピューターシス テムに拡張ディスプレイ特定データ (EDID) を自動的に提供するため、システムが、自己 設定により、モニター設定を最適化します。ほとんどのモニターインストールは自動で行 われます。必要に応じて異なる設定を選択できます。モニター設定の変更の詳細について は[、モニターの操作](#page-29-3)を参照してください。

# <span id="page-19-1"></span>ユニバーサル シリアル バス (USB) インターフェース

本項では、モニターで使用できる USB ポートについて説明します。

■ 注: このモニターは超高速 USB 3.0 互換です。

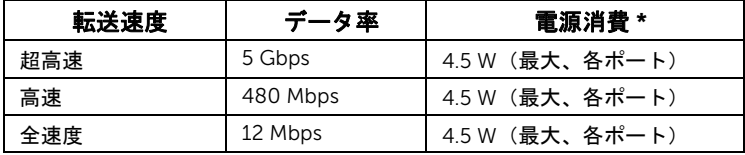

\* BC1.2 準拠デバイスまたは標準の USB デバイスの USB ダウンストリームポート (SSC-f) 電池アイコンの付いたポート)で最大 2A。

#### USB アップストリームコネクター

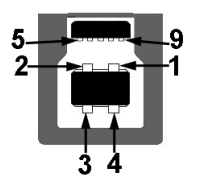

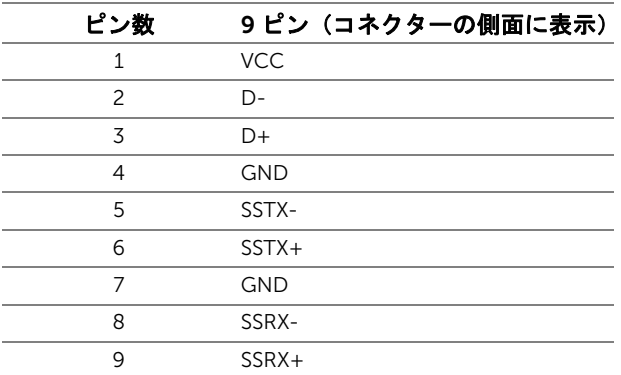

USB ダウンストリームコネクター

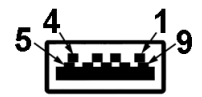

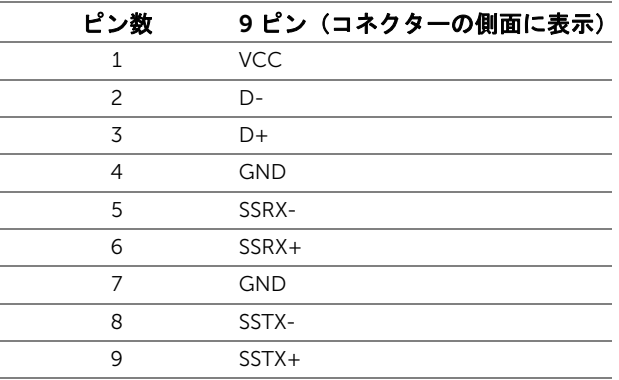

#### USB ポート

- 1 x USB 3.0 アップストリーム 底面
- 2 x USB 3.0 ダウンストリーム 底面
- 2 x USB 3.0 ダウンストリーム 側面
- 充電ポート SS← ∩電池アイコンが示されたポート。BC1.2 互換機器使用時に高速 充電に対応。
- 注: USB 3.0 機能には USB 3.0 対応のコンピューターが必要です。
- **/ 注**: モニターの USB インターフェイスは、モニターがオンのとき、または省電力 モードに入っているときにのみ作動します。モニターをオフにしてから再びオンにす ると、接続された周辺機器は数秒後に通常の機能を回復します。

# <span id="page-20-0"></span>LCD モニター品質とピクセルポリシー

LCD モニターの製造プロセスにおいて、いくつかのピクセルが特定の状態に固定されるこ とはよくあります。見つけにくく、表示品質および使い勝手に影響しません。 Dell 社のモ ニターの品質とピクセルに関する方針の詳細、詳細については、Dell サポート (<http://www.dell.com/support/monitors>) を参照してください。

# <span id="page-21-0"></span>保守のガイドライン

#### モニターを洗浄する

#### 注意:モニターの洗浄前には、<mark>安全指</mark>示を読み、その指示に従ってください。

警告: モニターの洗浄前には、電源コンセントからモニター電源ケーブルを外して ください。

最高の性能を引き出すために、モニターを開梱、洗浄、または操作している間、以下のリ ストの指示に従ってください:

- 静電気防止スクリーンを洗浄するには、柔らかい、きれいな布を水で軽く湿ら せてください。できれば、特殊スクリーン洗浄ティッシュまたは静電気防止コー ティングに適して溶液を使用してください。ベンゼン、シンナー、アンモニア、 研磨クリーナー、または圧縮空気は使用しないでください。
- ぬるま湯で軽く湿らせた布を使用して、モニターを洗浄します。合成洗剤により モニターの乳白色のフィルムがはがれることがあるため、合成洗剤の使用は避 けてください。
- モニターの梱包を開けている間に白いパウダーにお気づきになりましたら、布 で拭き取ってください。
- 暗いプラスチックは、明るいモニターより白いカフマークを削り、表示するた め、モニターの取り扱いには注意してください。
- モニターの画像品質を最高の状態に保つために、スクリーンセーバーを作動し、 使用しないときはモニターの電源をオフにしてください。

#### <span id="page-22-1"></span><span id="page-22-0"></span>スタンドを取り付ける

- ■■ 注:モニターを工場から出荷するときは、スタンドを取外します。
- 注: これはスタンド付モニターに適用されます。その他のスタンドをご購入頂いた際 は、スタンドの設置方法はスタンド セットアップ ガイドをご参照ください。

#### 注意:スタンドを付けるまでは、パッケージからモニターを取り出さないでくだ  $\triangle$   $\frac{1}{2}$

モニタースタンドを取り付けるには:

- 1 箱のふた部分に記載された指示に従って、スタンドを保護しているクッション材を 取り外してください。
- 2 スタンドベースの突起部分がスタンドのスロットにしっかり収まるように挿入し ます。
- 3 ネジ用ハンドルを持ち上げて、右に回します。
- 4 ネジをしっかりと締めたら、ネジ用ハンドルを元の位置に戻してください。

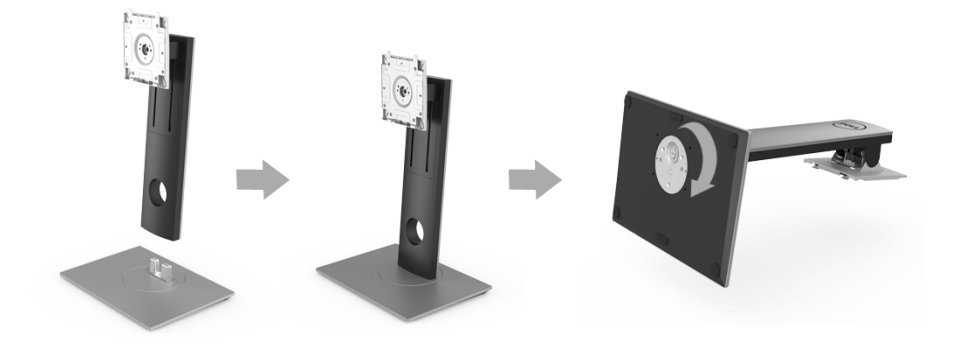

5 図に示すとおり、カバーを開けるとスタンド アセンブリの VESA 部分が現れます。

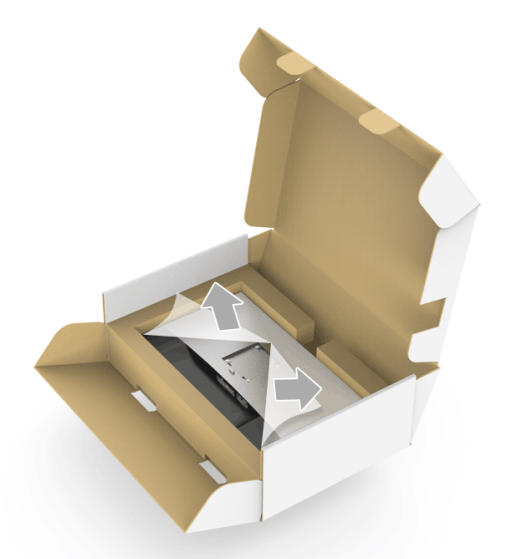

- 6 スタンド アセンブリをモニターに取り付けます。
	- a モニター背面の溝をスタンド上部の 2 つのタブに合わせます。
	- b スタンドを押して、はめ込んでください。

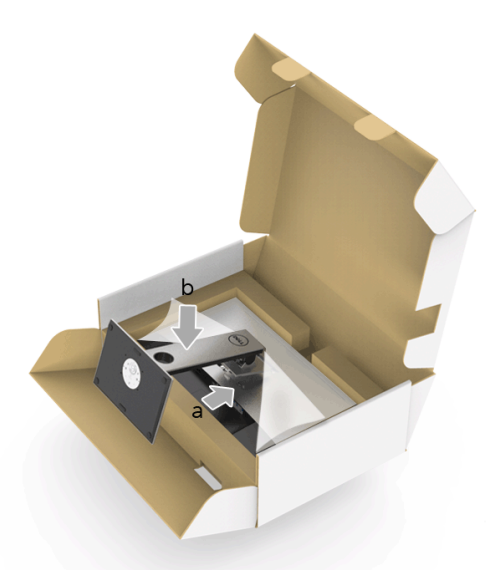

- 7 モニターをまっすぐに設置します。
	- a 下側のクッションに切り込み口に片手を差し込み、もう片方の手でスタンドを つかみます。
	- b モニターが滑ったり、落ちたりしないように、そっと持ち上げてください。

#### 注意:モニターを持ち上げるときには、パネル スクリーンを強く押さないようにし てください。

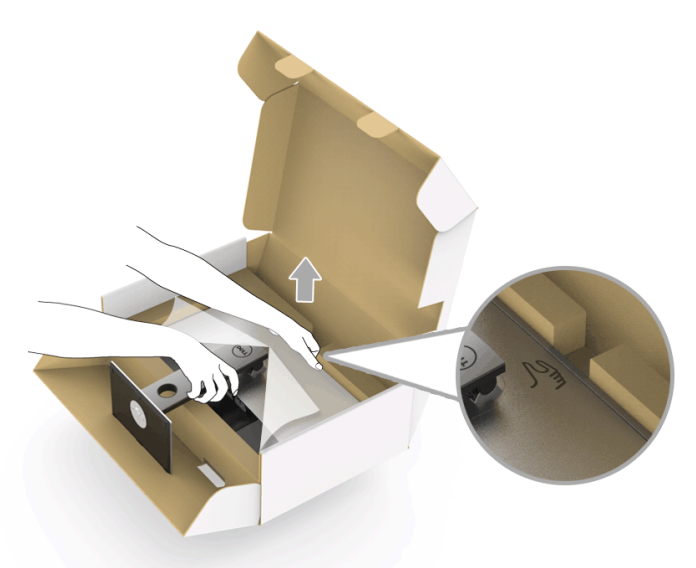

8 モニターからカバーを外します。

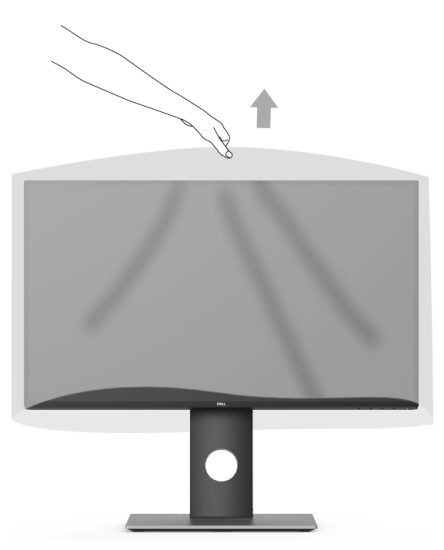

### <span id="page-25-0"></span>モニターを接続する

、 警告 :このセクションで手続きをはじめる前に、<mark>安全指示</mark>に従ってください。 注:すべてのケーブルを同時にコンピューターに接続しないでください。

モニターをコンピューターに接続する:

1 コンピューターの電源をオフにして、電源ケーブルを外します。 モニター DP/Mini-DP 対 DP/HDMI ケーブルをユーザーのコンピューターにつなぎ ます。

#### HDMI ケーブルを接続する(別売り)

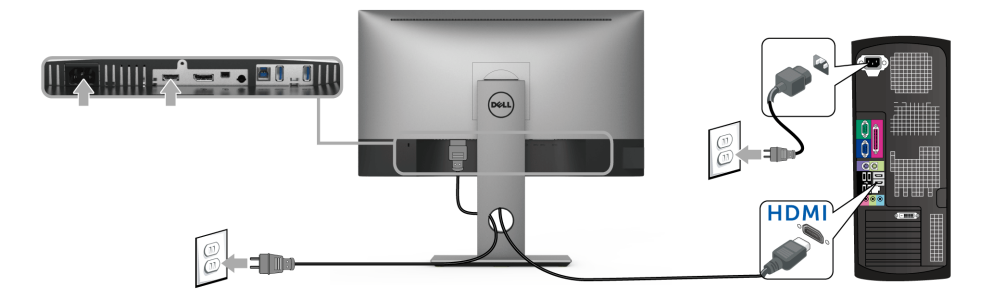

DisplayPort (Mini-DP 対 DP) ケーブルを接続する

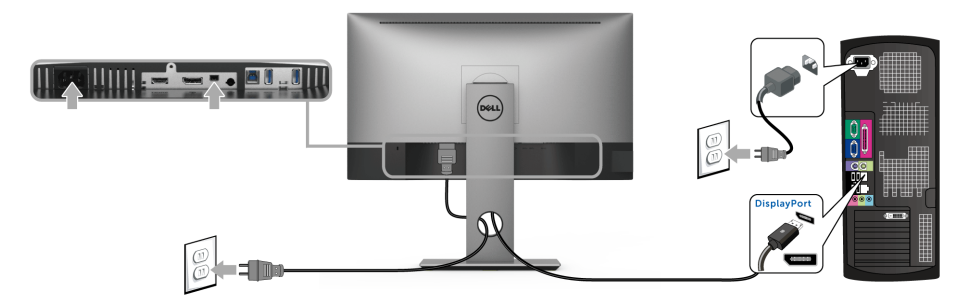

DisplayPort (DP 対 DP) ケーブルを接続する(別売り)

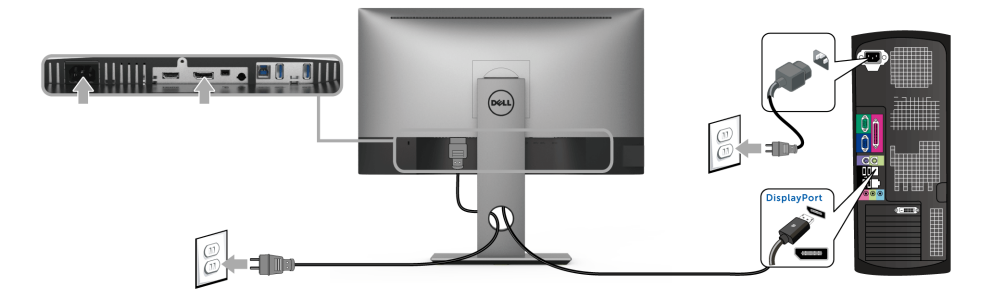

注意:画像は、実例を示す目的で使用されます。コンピューターの外観は変わること があります。

#### USB 3.0 ケーブルを接続する

DP/Mini-DP 対 DP/HDMI ケーブルに完全に接続したら、以下の手順に従って USB 3.0 ケーブルをコンピューターに接続し、モニターのセットアップを完了してください:

- 1 アップストリーム USB 3.0 ケーブル (付属のケーブル) をモニターのアップスト リーム ポートに、次にコンピューターの適切な USB 3.0 ポートに接続します
- 2 USB 3.0 周辺機器をモニターのダウンストリーム USB 3.0 ポートに接続します。
- 3 コンピューターとモニターの電源ケーブルを近くのコンセントに差し込みます。

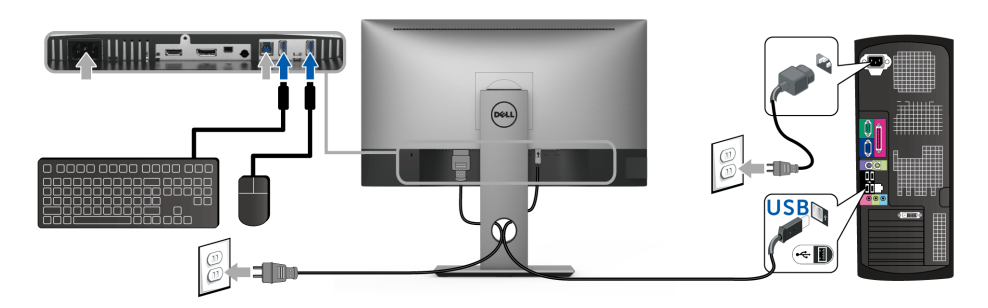

- 4 モニターおよびコンピューターの電源をオンにします。 モニターに画像が表示されたら、インストールは完了します。画像が表示されない場 合は[、ユニバーサル](#page-52-2) シリアル バス (USB) 特有の問題を参照してください。
- 5 モニタースタンドのケーブルホルダーを使ってケーブルを整理してください。

### <span id="page-27-0"></span>ケーブルを調整する

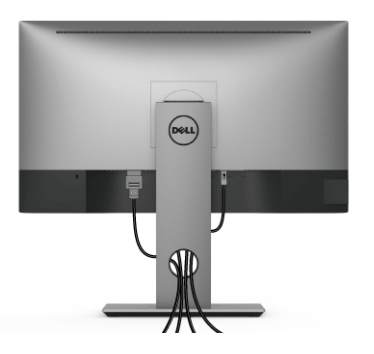

モニターおよびコンピューターに必要なケーブルすべてを取り付けた後、(ケーブルの取 り付けについては[、モニターを接続するを](#page-25-0)参照 してください)上記のとおり、ケーブル管 理スロットを使って、すべてのケーブルを適切に調整します。

## <span id="page-27-1"></span>モニタースタンドを取り外す

注:台を取り外している間に LCD 画面に傷が付かないように、モニターは必ずきれ いな面に置くようにしてください。

注:これはスタンド付モニターに適用されます。その他のスタンドをご購入頂いた際 は、スタンドの設置方法はスタンドセットアップガイドをご参照ください。

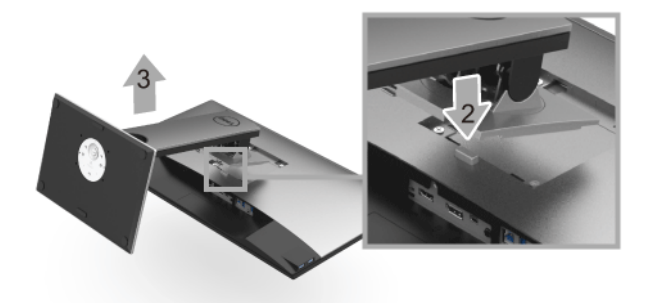

スタンドを取り外すには:

- 1 柔らかい布またはクッションの上にモニターを置きます。
- 2 スタンド リリース ボタンを押し下げます。
- 3 スタンドを持ち上げ、モニターから離します。

# <span id="page-28-0"></span>壁取り付け(別売り)

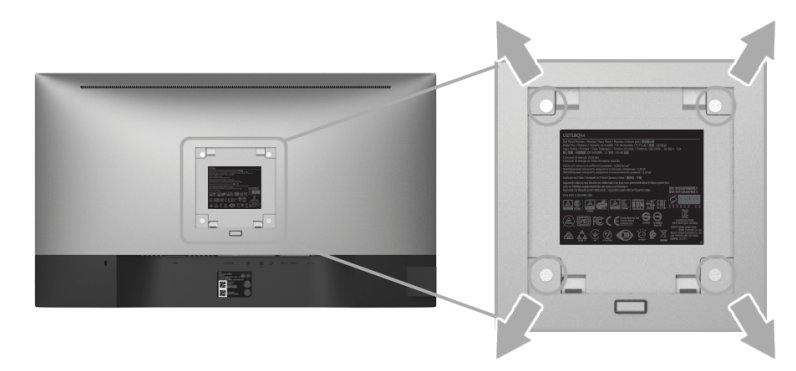

(ネジの寸法: M4 x 10 mm)。

VESA 互換壁取り付けキットに付いている使用説明書を参照してください。

- 1 モニターのパネルを、安定した平らなテーブルの軟らかい布またはクッションの上 に置きます。
- 2 スタンドを外します。
- 3 プラス ドライバーを使って、プラスチック カバーを固定している 4 つのネジを外し ます。
- 4 壁取り付けキットのブラケットをモニターに取り付けます。
- 5 壁取り付けキットに付いている使用説明書に従って、壁にモニターを取り付けます。
- 注: 3.70 kg の最小重量 / 負荷支持強度を持つ UL 指定の壁取り付けブラケットでの み使用できます。

### <span id="page-29-3"></span><span id="page-29-1"></span><span id="page-29-0"></span>モニターを電源オンにする

■ ボタンを押してモニターをオンにします。

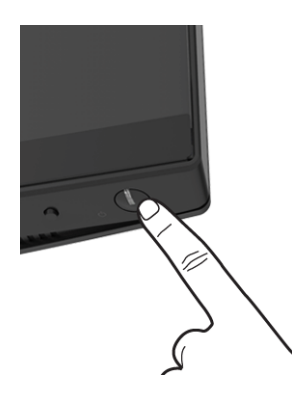

## <span id="page-29-2"></span>正面パネルのコントロールを使う

正面パネルのコントロールボタンを使用すると、モニターを制御するための主要なソフト ウェア機能に簡単にアクセスできます。

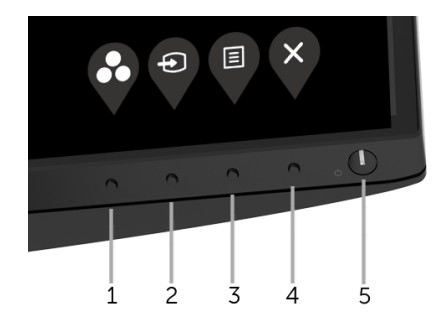

正面パネルのボタンについては、次の表にまとめてあります:

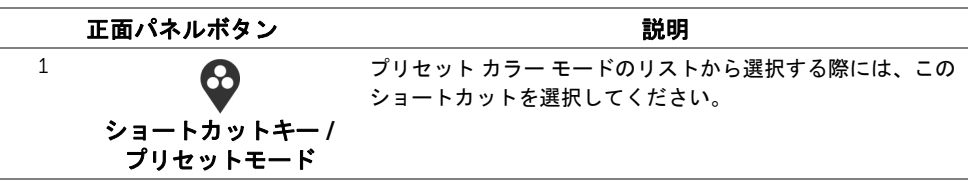

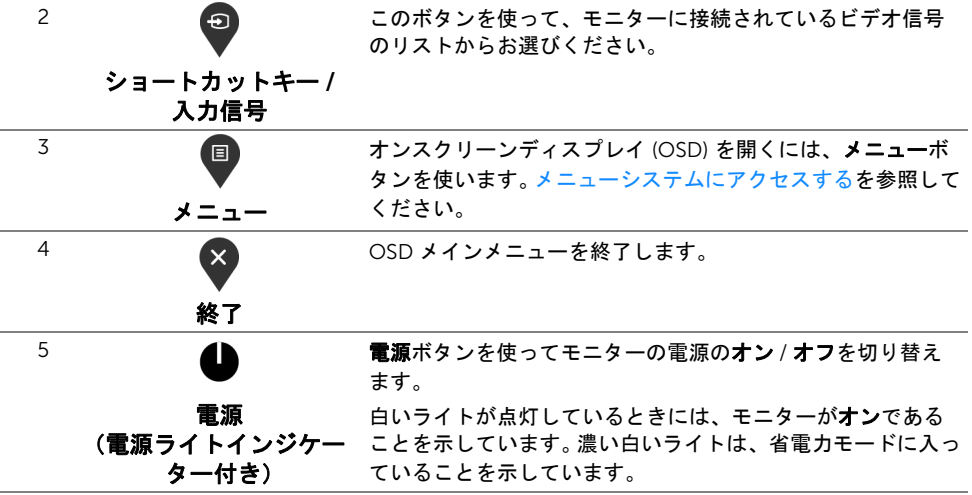

# 正面パネルボタン

モニターの正面にあるボタンを使って、画像設定を調整してください。

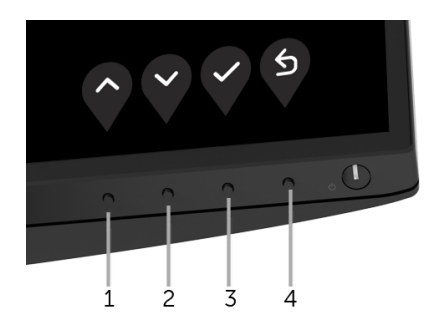

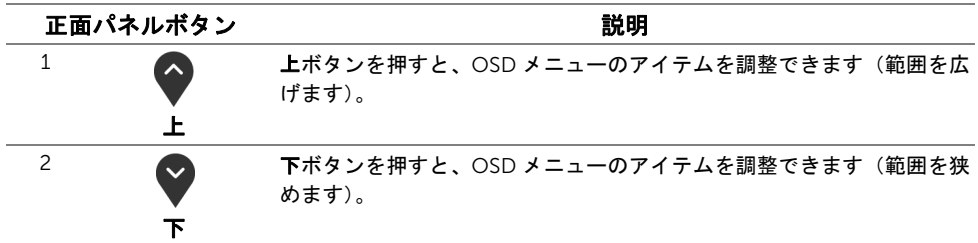

# <span id="page-31-0"></span>オンスクリーンディスプレイ (OSD) メニューの使用

#### <span id="page-31-1"></span>メニューシステムにアクセスする

- 注:設定を変えてから別のメニューに進んだり OSD メニューを終了したりすると、 モニターはこれらの変更を自動的に保存します。設定を変更してから OSD メニュー が消えるのを待っても、変更は保存されます。
	- 1 ■ ボタンを押して OSD メニューを起動し、メイン メニューを表示します。

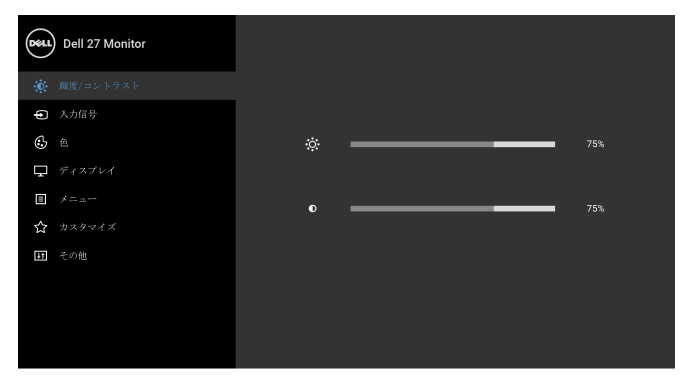

#### $\bullet\bullet\bullet\bullet$

- 2 と ♥ ボタンを押して、設定オプション間を移動します。あるアイコンから別の アイコンに移動すると、オプション名がハイライト表示されます。モニターで利用で きるすべてのオプションについては、次の表を参照してください。
- 3 ボタンを一度押すと、ハイライトされたオプションが有効になります。
- 4 と ボタンを押して、目的のパラメーターを選択します。
- 5 を押してサブメニューに入り、メニューのインジケーターに従って と ♥ ボ タンを使い変更を行います。
- 6 ボタンを選択してメイン メニューに戻ります。
- 32 | モニターの操作

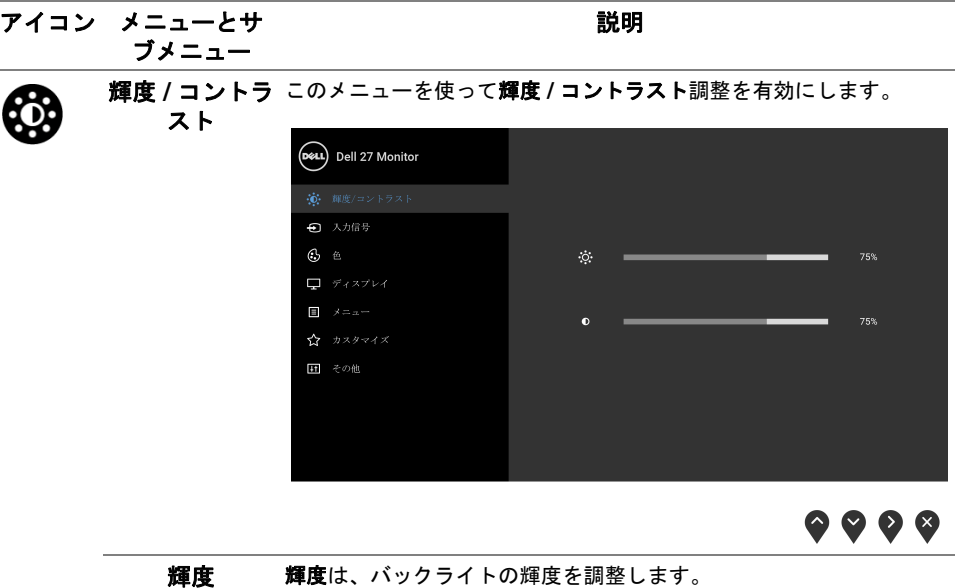

輝度を上げるには ◆ ボタンを押します。輝度を下げるには ◆ ボタ ンを押します (最小 0/ 最大 100)。

注:動的コントラストがオンになっているときには、手動で輝度を調 整することはできません。

コントラスト まず輝度を調整し、それでも調整が必要な場合のみコントラストを調 整します。

> ● ボタンを押してコントラストを上げ、● ボタンを押してコントラ  $\overrightarrow{X}$ トを下げます(最小 0/最大 100)。

コントラスト機能は、モニターの画面の暗い部分と明るい部分の 違いの程度を調整します。

<span id="page-33-0"></span>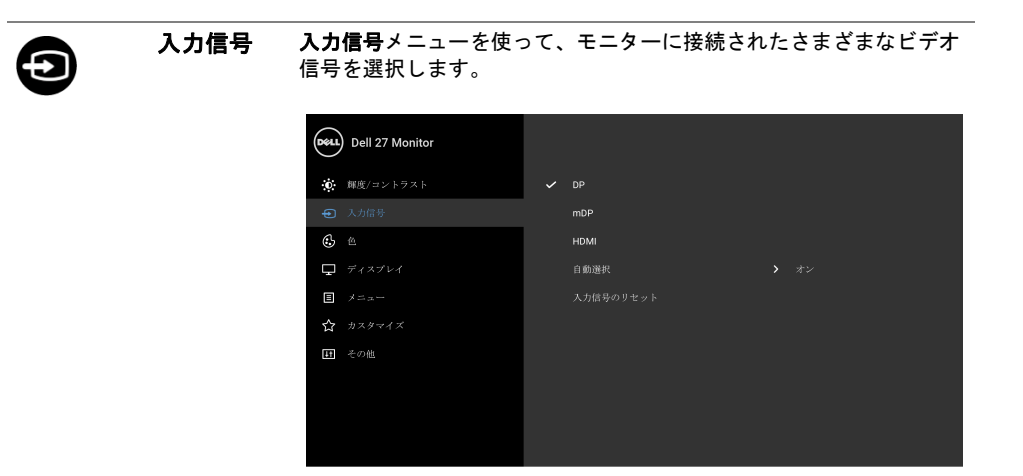

 $\bullet\bullet\bullet\bullet$ 

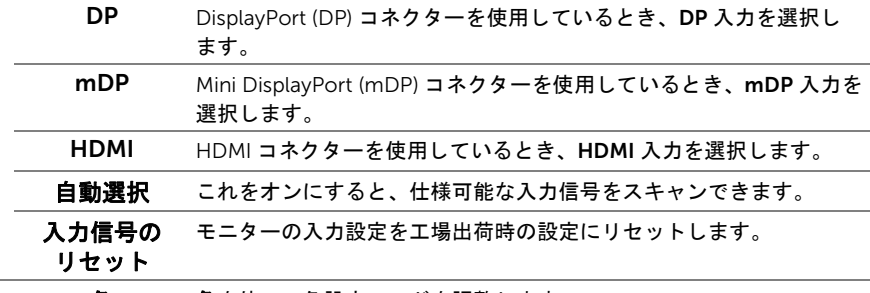

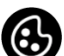

#### 色 色を使って色設定モードを調整します。

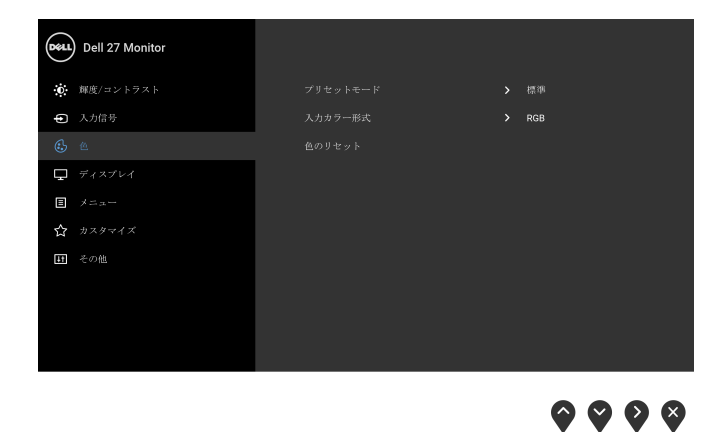

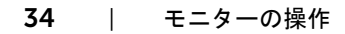

プリセット プリセットモードを選択すると、リストから標準、ComfortView、 ムービー、ゲーム、色温度、ユーザー カラーを選択できます。

- モード
- 標準:モニターのデフォルトの色設定をロードします。これは、デ フォルトのプリセットモードです。
- ComfortView:スクリーンから放射されるブルーライトのレベル を軽減させ、スクリーンを見やすくします。
- ムービー:ムービーに適した色設定をロードします。
- ゲーム:ほとんどのゲーム アプリケーションに適した色設定を ロードします。
- 色温度: 次の色温度を選択できます: 5000K、5700K、6500K、 7500K、9300K、10000K。
- ユーザーカラー: R. G. B の色設定を手動で調整します。

● と ■ ボタンを押して R、G、B 値を調整し、独自のプリセッ ト色モードを作成します。

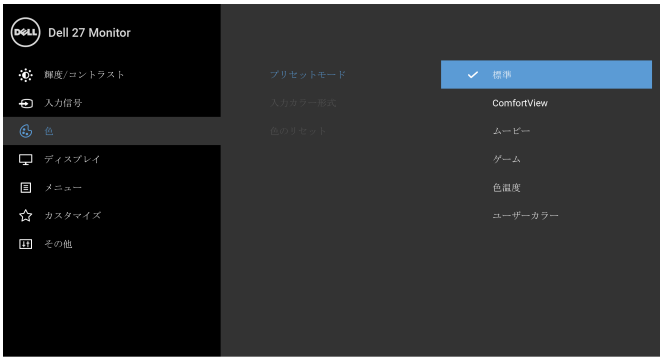

 $\bullet$   $\bullet$   $\bullet$ 

- 注: 長期間モニターを使用することによる目の疲れ、首 / 手首 / 背中 / 肩の痛みを軽減するために、次のことをお勧めします:
	- スクリーンと目の距離を 20 ~ 28 インチ (50 ~ 70 cm) 離してくだ さい。
	- 瞬きをしたり、目薬などを使用して目のうるおいを保ってくだ さい。
	- 2 時間おきに 20 分程度の休憩をとってください。
	- ●休憩ごとにモニターから目を離し、約20 フィート先にある物を 20 秒以上見つめてください。
	- 休憩中にストレッチをして首 / 手首 / 背中 / 肩の凝りをほぐして ください。

入力カラー ビデオ入力モードを次のように設定できます。

形式

RGB:モニターが HDMI ケーブルを使用してコンピューター(または DVD プレーヤー)に接続されている場合は、このオプションを選択し ます。

YPbPr: DVD プレーヤーが YPbPr 出力しかサポートしていない場合 は、このオプションを選択してください。

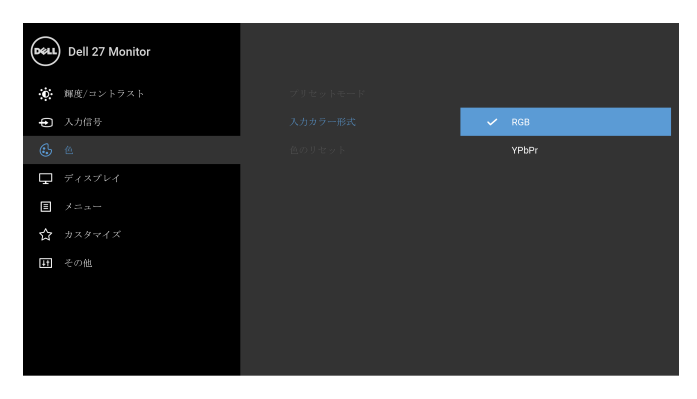

 $\bullet$   $\bullet$   $\bullet$ 

色相 この機能により、ビデオ画像の色は緑または紫にシフトします。 色相は、望ましいフレッシュな色調を調整するために使用されます。 ● または ♥ を使って色合いを「0」~「100」の範囲で調整し ます。 ◆ を使ってビデオ画像の紫の影を増加します。 ■ を使ってビデオ画像の緑の影を増加します。 注:色相調整は、ムービーまたはゲーム プリセット モードでのみ使 用できます。 彩度 この機能は、ビデオ画像の色の彩度を調整します。 または ? 使って彩度を「0」~「100」の範囲で調整します。 を使ってビデオ画像の色鮮やかな外見を増加します。 ■ を使ってビデオ画像のモノクロの外見を増加します。 注:彩度調整は、ムービーまたはゲームプリセットモードでのみ使用 できます。 色のリセット モニターの色設定を工場出荷時の設定にリセットします。

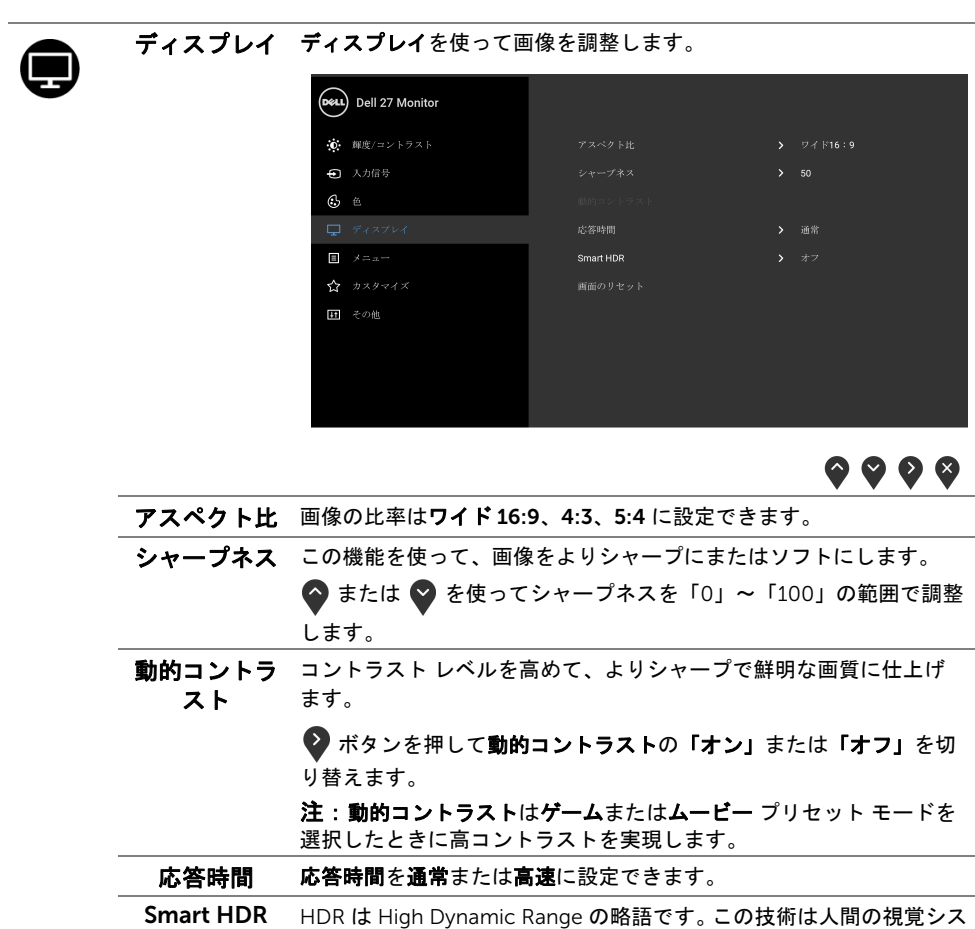

テムをシミュレートして、従来のイメージング技術よりも広い範囲の 明るさを処理できます。大部分が暗いシーンか明るいシーンのどちら かである画像を表示するのに適しています。

> 注:この機能は、HDMI 信号が検出された場合にのみ使用可能です。 モニターが HDR コンテンツを処理している間は、プリセットモード、 輝度、動的コントラストは無効になります。フロントパネルのプリ セットモードショートカットキーを押すと、次のメッセージが表示さ れます。

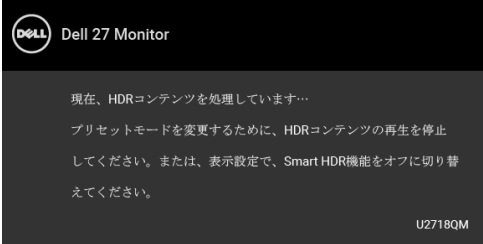

注:HDR モードでピーク輝度は、550 ニトになる可能性があります。 HDR 再生時の実際の値と期間は、動画のコンテンツによって異なり ます。

リセット ます。

画面の このオプションを選択して、デフォルトのディスプレイ設定を復元し メニュー このオプションを選択して、OSD の言語、メニューが画面に表示され

ている時間など、OSD の設定を調整します。

(DeLL) Dell 27 Monitor **の** 輝度/コントラスト 47 入力信号  $\mathbb{G}$   $\cong$  $\Box$  ディスプレイ  $\frac{1}{\sqrt{2}}$   $\frac{1}{2}$ 田 その他

 $\bullet\bullet\bullet\bullet$ 

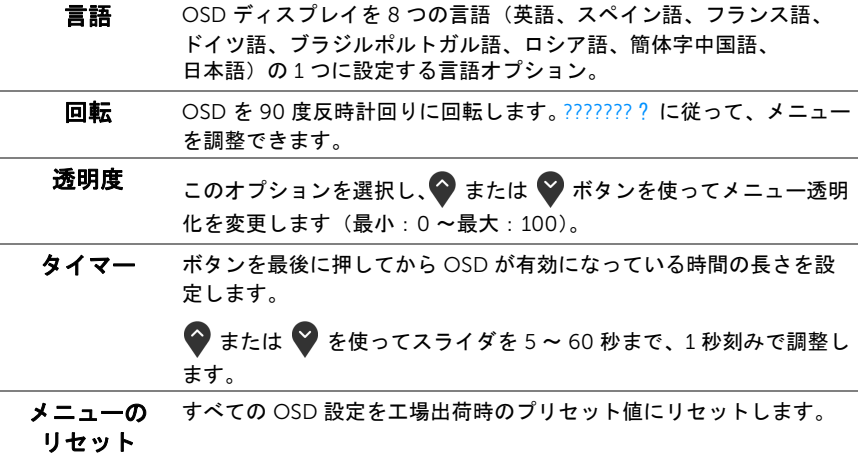

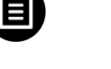

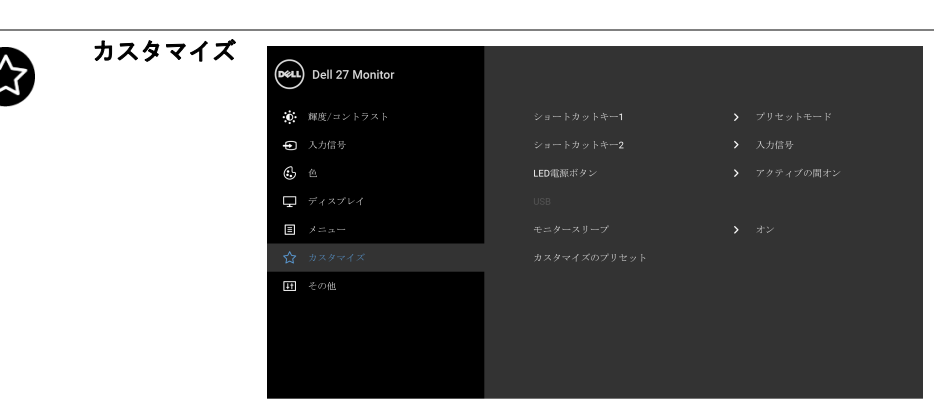

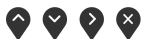

- ショートカッ トキー 1/ プリセットモード、輝度 / コントラスト、入力信号、アスペクト比、 Smart HDR、回転の中から機能を選択し、ショートカットキーとして
- ショートカッ 設定することができます。
- トキー 2

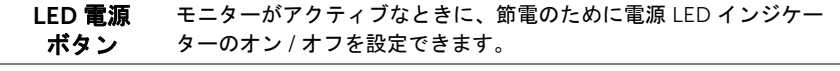

USB モニターがスタンバイ モードのときに、USB 機能を有効 / 無効にする ことができます。

> 注:スタンバイモードで USB をオン / オフにするには、USB アップ ストリーム ケーブルを外す必要があります。 USB アップストリーム ケーブルが接続されているときには、このオプションはグレー表示さ れ使用することができません。

モニター スリープ コンピュータがスリープモードに入ったとき、モニターを自動的にオ フにするか、オンのままにしておきます。オンを選択すると、システ ムがスリープモードに入ると同時にモニターもスリープモードに入り ます。オフを選択すると、PC が復帰したときにすぐにモニターも復 帰できるように、システムがスリープモードに入ってもスクリーンを オフにしません。

カスタマイズ カスタマイズメニューですべての設定を初期値に戻します。のプリセット

その他

 $\overline{11}$ 

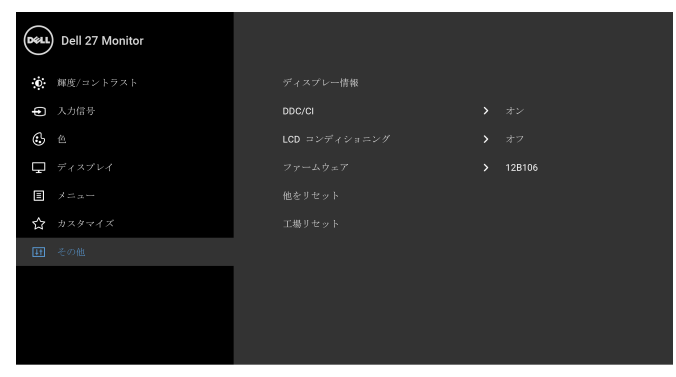

 $\bullet\bullet\bullet\bullet$ 

**ディスプレー** モニターの現在の設定が表示されます。

情報

DDC/CI DDC/CI ( ディスプレイ データチャンネル / コマンド インターフェイ ス ) により、コンピューターのソフトウェアを介してモニターのパラ メーター(輝度、色バランスなど)を調整します。 オフを選択すると、この機能が無効になります。 ユーザー体験を最大限に高め、モニターのパフォーマンスを最適にす る場合、この機能を有効にします。

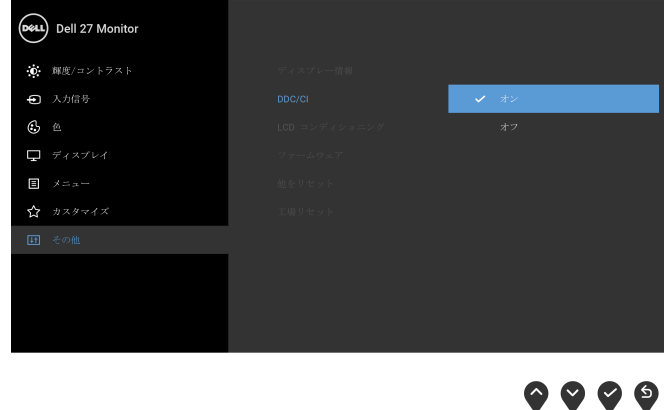

LCD コンディ 画像保持の微細な問題を軽減します。画像保持の程度によっては、プ ショニング ログラムが実行されるまでに少し時間がかかることがあります。オン を選択することで、この機能を有効にできます。

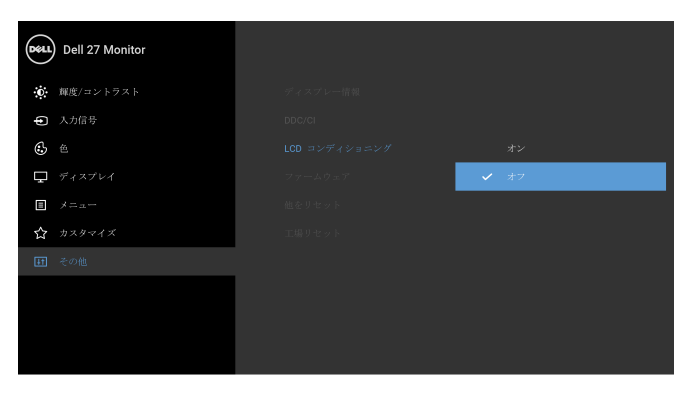

 $\bullet\bullet\bullet\bullet$ 

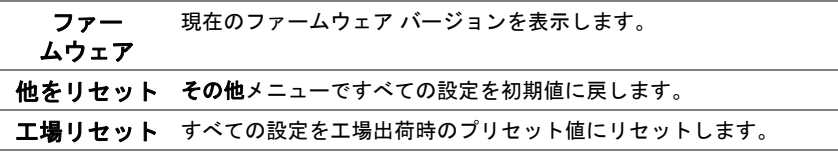

シン注:このモニターには自動的に輝度を調整して LED の老朽化を補正する機能が内蔵 されています。

#### OSD 警告メッセージ

動的コントラスト機能が有効に設定されている場合は (ゲームまたはムービーなどのプリ セットモード)、手動輝度調整は無効になります。

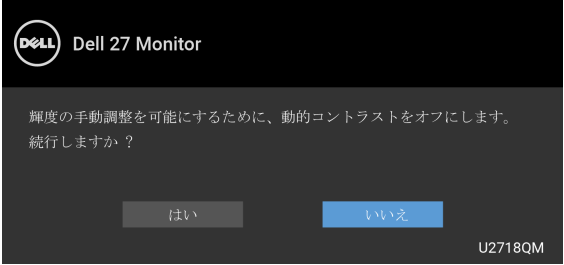

モニターが特定の解像度モードをサポートしていないとき、次のメッセージが表示され ます:

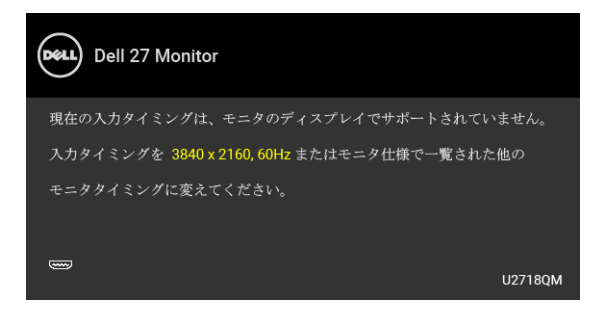

■ 注:接続した入力信号によっては、メッセージが異なる場合があります。

これは、モニターがコンピューターから受信している信号と同期できないことを意味しま す。このモニターが使用できる水平および垂直周波数幅については[、モニター仕様](#page-11-1) を参照 してください。推奨モードは、3840 x 2160 画素です。

DDC/CI 機能が無効になる前に、次のメッセージが表示されます:

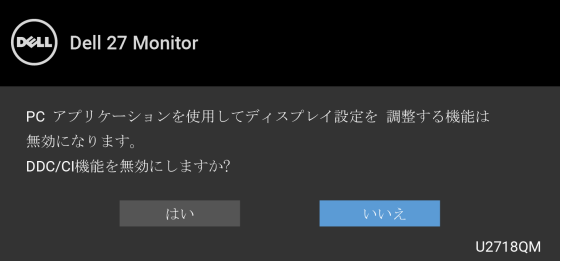

モニターが省電力モードに入ると、次のメッセージが表示されます:

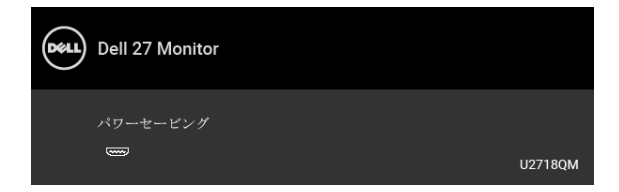

コンピューターを有効にして、モニターを立ち上げ、[OSD](#page-31-0) にアクセスします。 ■ 注:接続した入力信号によっては、メッセージが異なる場合があります。 電源ボタン以外のボタンを押すと、選択した入力によって次のメッセージが表示され ます:

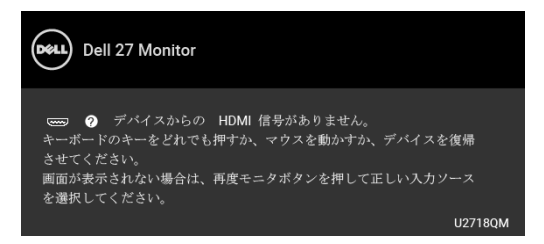

■ 注:接続した入力信号によっては、メッセージが異なる場合があります。

DP、mDP または HDMI 入力が選択されているが相当するケーブルが接続されていない場 合、以下のような浮動ダイアログボックスが表示されます。

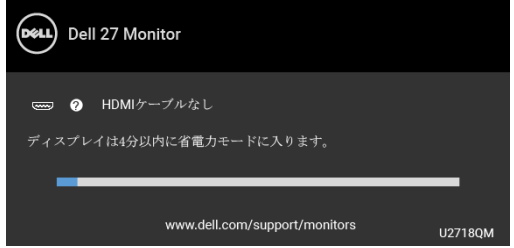

■ 注:接続した入力信号によっては、メッセージが異なる場合があります。

詳細は[、問題を解決する](#page-48-2)を参照してください。

#### <span id="page-42-0"></span>最大解像度を設定する

モニターの最大解像度を設定するには: Windows<sup>®</sup> 7. Windows<sup>®</sup> 8. Windows<sup>®</sup> 8.1:

- 1 Windows® 8 および Windows® 8.1 専用です。デスクトップ タイルを選択して、 元々のデスクトップに切り替えます。
- 2 デスクトップで右クリック、画面の解像度をクリックします。
- 3 画面の解像度のドロップダウン リストをクリックし、3840 x 2160 を選択します。
- 4 OK をクリックします。

 $Window<sup>®</sup> 10.$ 

- 1 デスクトップ上を右クリックし、ディスプレイの設定をクリックします。
- 2 ディスプレイの詳細設定をクリックします。
- 3 解像度のドロップダウン リストをクリックし、3840 x 2160 を選択します。
- 4 適用をクリックします。

#### モニターの操作 | 43

オプションとして 3840 x 2160 がない場合は、グラフィック ドライバを更新する必要が あります。コンピューターによっては、以下の手順のいずれかを完了してください: Dell デスクトップまたはポータブル コンピューターをご使用の場合:

• <http://www.dell.com/support> に移動し、サービス タグを入力したら、グラフィッ クス カードの最新ドライバをダウンロードしてください。

Dell 以外のコンピューター(ポータブルまたはデスクトップ)をお使いの場合:

- コンピューターのサポート サイトにアクセスして、最新のグラフィックス ドライバ をダウンロードします。
- グラフィックス カード ウェブサイトに進み、最新のグラフィックス ドライバをダウ ンロードします。

## <span id="page-43-0"></span>HDR コンテンツを表示または再生するための要件

#### (1) Ultra BluRay DVD またはゲームコンソールを経由する場合

DVD プレーヤーおよびゲームコンソールが、HDR 対応(例えば、Panasonic DMP-UB900、x-Box One S、PS4 Pro)であることを確認します。グラフィックスカードの適切 なドライバー(PC アプリケーション用、以下を参照)をダウンロードし、インストール します。

#### (2) PC を経由する場合

使用するグラフィックスカードが、HDR 対応であること、つまり、HDMI2.0a(HDR オプ ション付き)互換であり、HDR グラフィックスドライバーがインストールされているこ とを確認します。 HDR 対応のプレーヤーアプリケーション(例えば、Cyberlink PowerDVD 17. Windows 10 Movies および TV アプリ) を使用しなければなりません。

例えば、Dell XPS8910, Alienware Aurora R5 は、以下のグラフィックスカードにバンドル しています。

Dell グラフィックスドライバーは、HDR 対応です:ご利用の PC/ ノートパソコン用の HDR 再生に対応する最新のグラフィックスドライバーをダウンロードするには、Dell サ ポートページを参照してください。

#### Nvidia

HDR 対応 Nvidia グラフィックスカード: GTX1070、GTX1080、P5000、P6000 など。 HDR 対応 Nvidia グラフィックスカードの全製品については、Nvidia の Web サイト ([www.nvidia.com](http://www.nvidia.com))を参照してください

全画面再生モード(例えば、PC ゲーム、UltraBluRay プレーヤー)、Win10 Redstone 2 OS 上での HDR に対応するドライバー: 381.65 またはそれ以降。 AMD

HDR 対応 AMD グラフィックスカード: RX480、RX470、RX460、WX7100、WX5100、 WX4100 など。 HDR 対応 AMD グラフィックスカードの全製品については、 [www.amd.com](http://www.amd.com) HDR ドライバーの対応情報を確認し、[www.amd.com](http://www.amd.com.fdow) から、最新のドラ イバーをダウンロードしてください。

Intel(統合グラフィックス)

HDR 対応システム: CannonLake またはそれ以降 適合する HDR プレーヤー: Windows 10 Movies および TV アプリ HDR に対応する OS: Windows 10 Redstone 3 HDR に対応するドライバー:最新の HDR ドライバーについては[、](http://downloadcenter.intel.com) downloadcenter intel.com にアクセスしてください

注: OS を経由する HDR 再生(例えば、デスクトップ内での HDR の再生)は、 Ű) 適切なプレーヤーアプリケーション(例えば、PowerDVD17)を搭載する Win 10 Redstone 2 またはそれ以降が必要です。再生保護コンテンツは、適切な DRM ソフ トウェアおよび / またはハードウェア(例えば、Microsoft Playready™)を必要とし ます。

HDR 対応情報については、Microsoft Web サイトを参照してください。

#### <span id="page-44-0"></span>傾け、旋回させ、垂直に伸ばす

■ 注: これはスタンド付モニターに適用されます。その他のスタンドをご購入頂いた際 は、スタンドの設置方法はスタンド セットアップ ガイドをご参照ください。

#### 傾き、旋回

モニターにスタンドを取り付けると、モニターを最も快適な角度に傾斜させたり、向きを 変えたりすることができます。

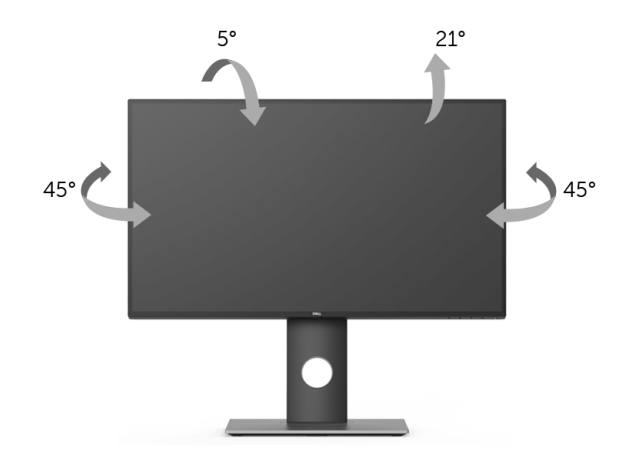

■ 注:モニターを工場から出荷するときは、スタンドは外された状態になっています。

### <span id="page-45-1"></span>垂直に伸ばす

注:スタンドは、垂直に最大 130 mm 伸ばせます。下の図で、伸ばし方を示します。

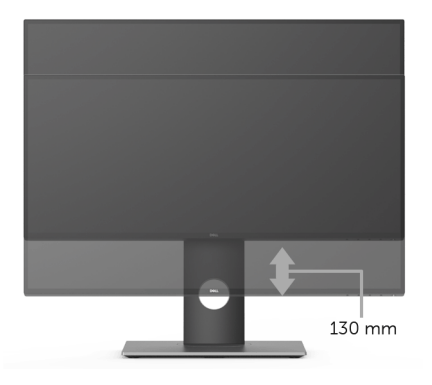

# <span id="page-45-0"></span>モニターの回転

モニターを回転させる前に、モニターが垂直に拡張している[\(垂直に伸ばす\)](#page-45-1)か、または モニターの底部エッジの傾きを避けるために傾けてあるかいずれかになっています。

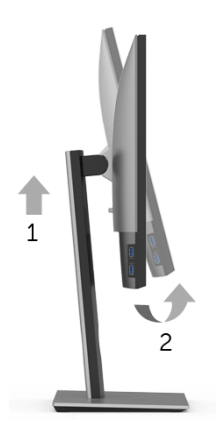

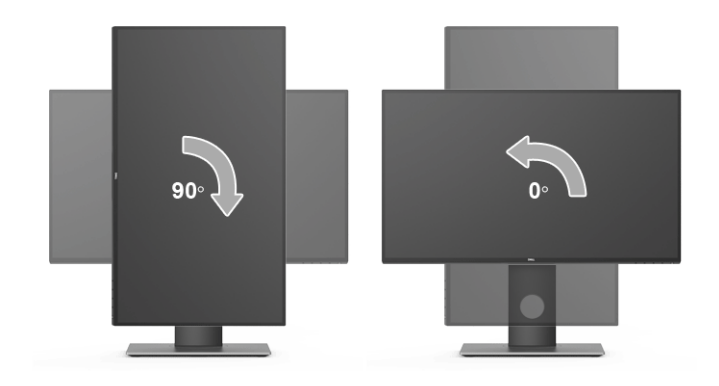

左回転

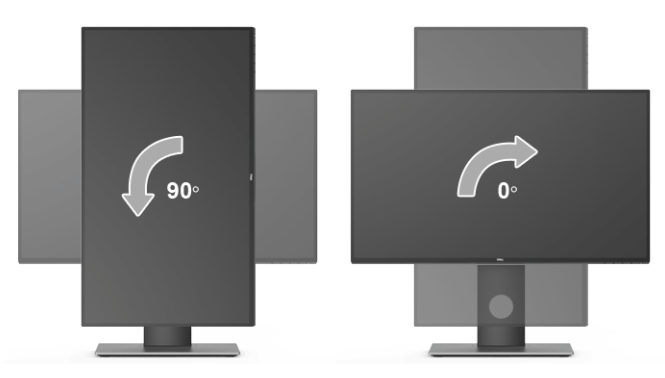

- シ 注: Dell コンピューターでディスプレイ回転機能(横対縦表示)を使用するには、 このモニターに含まれていない最新のグラフィックスドライバが必要です。最新のグ ラフィックスドライバをダウンロードして更新するには、[www.dell.com/support](http://www.dell.com/support) に移動し、ビデオドライバのダウンロードセクションを参照してください。
- **注**:*縦表示モード*に入っているとき、グラフィックを大量に使用するアプリケー ション (3D ゲームなど) でパフォーマンスが落ちることがあります。

# <span id="page-46-0"></span>システムのディスプレイ回転設定の調整

モニターを回転させた後、以下の手順でシステムのディスプレイの回転設定を調整する必 要があります。

- <  $\mathcal{L}$  注:Dell コンピューター以外でモニターを使用している場合、グラフィップスドラ イバのウェブサイトまたはお使いのコンピューターの製造元ウェブサイトに進み、 オペレーティングシステムの回転についての情報を確認します。
- ディスプレイの回転設定を調整するには:
	- 1 デスクトップ上を右クリックした後、プロパティをクリックします。
- 2 設定タブを選択し、詳細設定をクリックします。
- 3 ATI グラフィックスカードを使っている場合は、回転タブを選択して、お気に入りの 回転を設定します。
- 4 nVidia グラフィックスカードを使っている場合は、nVidia タブをクリックして、左 カラムで NVRotate を選択し、次にお気に入りの回転を選択します。
- 5 Intel® グラフィックスカードを使っている場合は、Intel グラフィックスタブを選択 して、グラフィックスプロパティをクリックし、回転タブを選択し、次にお気に入 りの回転を設定します。

■ 注:回転オプションがない場合、または正常に作動しない場合は、 <www.dell.com/support> で、グラフィックスカード用の最新ドライバをダウンロー ドしてください。

# <span id="page-48-2"></span><span id="page-48-0"></span><u>∕</u>∧、警告 :このセクションで手続きをはじめる前に、<mark>安全指示</mark>に従ってください。

# <span id="page-48-1"></span>自己テスト

お使いのモニターには、自己テスト機能が装備され、適切に機能しているかどうかを確認 できます。モニターとコンピューターが適切に接続されていて、モニター スクリーンが暗 い場合は、次の手順でモニター自己テストを実行してください:

- 1 コンピューターとモニター両方の電源をオフにする。
- 2 コンピューターの後ろからビデオ ケーブルを外す。
- 3 モニターの電源をオンにする。

モニターがビデオ信号を検知できないが正しく作動している場合、画面に浮動ダイアログ ボックスが(黒い背景に)表示されます。自己テスト モードでは、電源 LED が白になりま す。また、選択した入力によって、下に示すダイアログが画面上をスクロールし続けます。

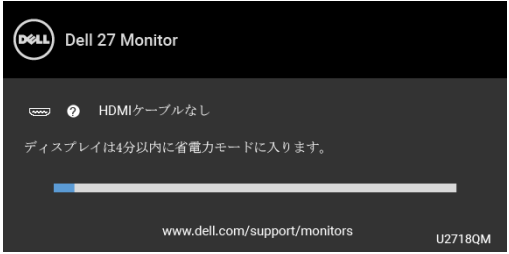

■ 注:接続した入力信号によっては、メッセージが異なる場合があります。

- 4 ビデオ ケーブルが外されているか、または破損している場合、通常システムの運転 中、このボックスが表示されます。
- 5 モニターの電源をオフにして、ビデオ ケーブルを再接続し、次にコンピューターと モニター両方の電源をオンにします。

前の手順を行った後もモニター スクリーンに何も表示されない場合、モニターが適切に機 能していないため、ビデオ コントローラーおよびコンピューターをチェックしてくだ さい。

# <span id="page-49-0"></span>内蔵診断

モニターには内蔵の診断ツールが付属しており、発生している画面の異常がモニターに固 有の問題か、またはコンピューターやビデオ カードに固有の問題かを判断します。

**ぞ。注**:内蔵の診断は、ビデオ ケーブルがプラグから抜かれ、モニターが*自己テスト* モードに入っているときのみ、実行できます。

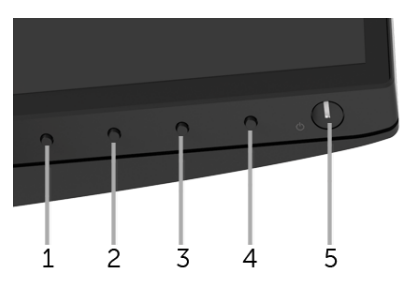

内蔵診断を実行するには、以下の手順に従います:

- 1 画面がきれいであること(または、画面の表面に塵粒がないこと)を確認します。
- 2 コンピューターの後ろからビデオ ケーブルを外します。モニターが自己テスト モー ドに入ります。
- 3 フロントパネルのボタン1を5秒間押し続けます。グレイの画面が表示されます。
- 4 画面に異常がないか、慎重に検査します。
- 5 正面パネルのボタン1を再び押します。画面の色が赤に変わります。
- 6 ディスプレイに異常がないか、検査します。
- 7 ステップ 5 と 6 を繰り返して、緑、青、黒、白い画面、およびテキスト画面につい てもディスプレイを検査します。

テキスト画面が表示されると、テストは完了です。終了するには、**ボタン1** を再び押し ます。

内蔵の診断ツールを使用しているときに画面に異常が検出されない場合、モニターは適切 に作動しています。ビデオ カードとコンピューターをチェックしてください。

# <span id="page-50-0"></span>よくある問題

次の表には、発生する可能性のあるモニターのよくある問題と考えられる解決策に関する 一般情報が含まれます:

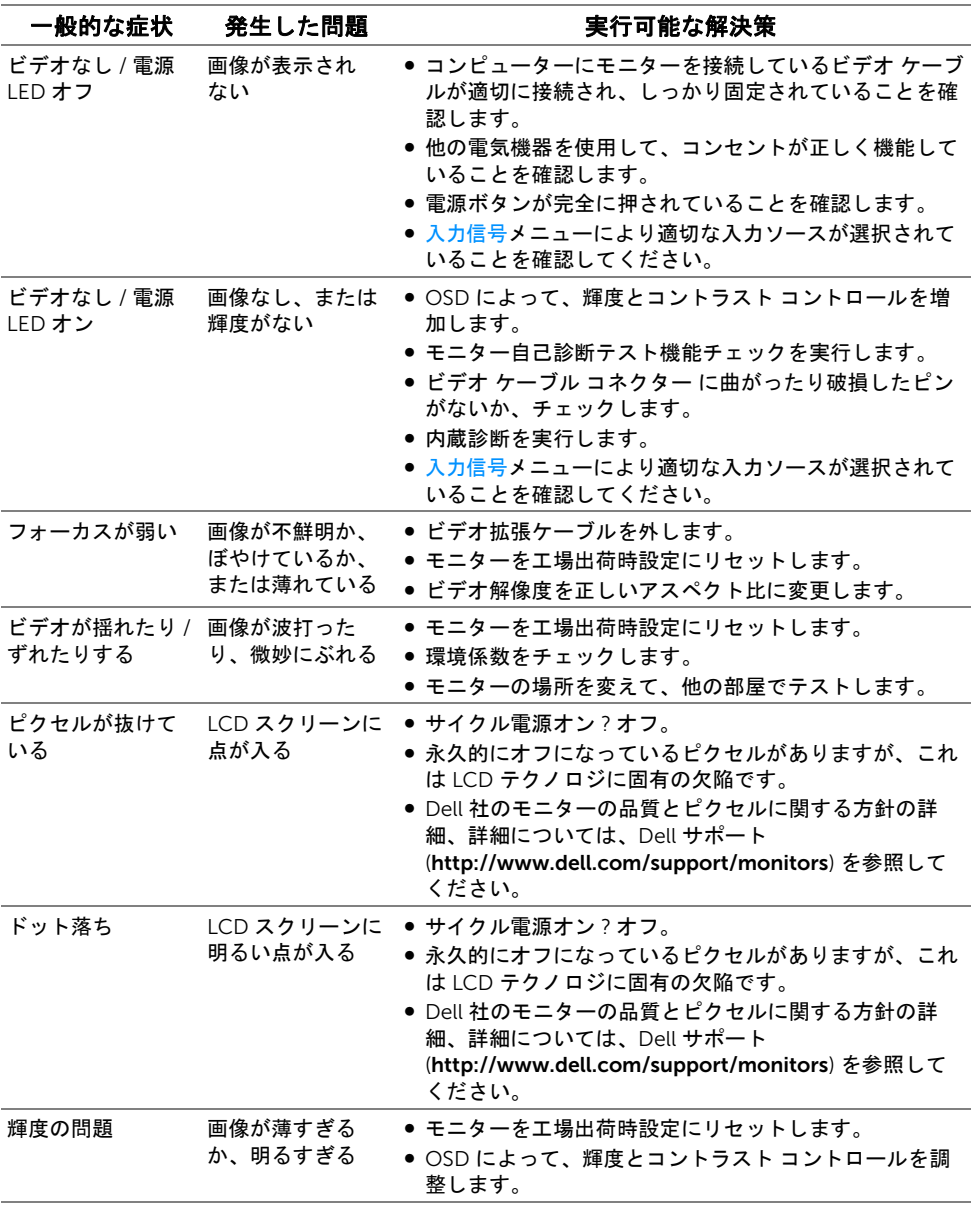

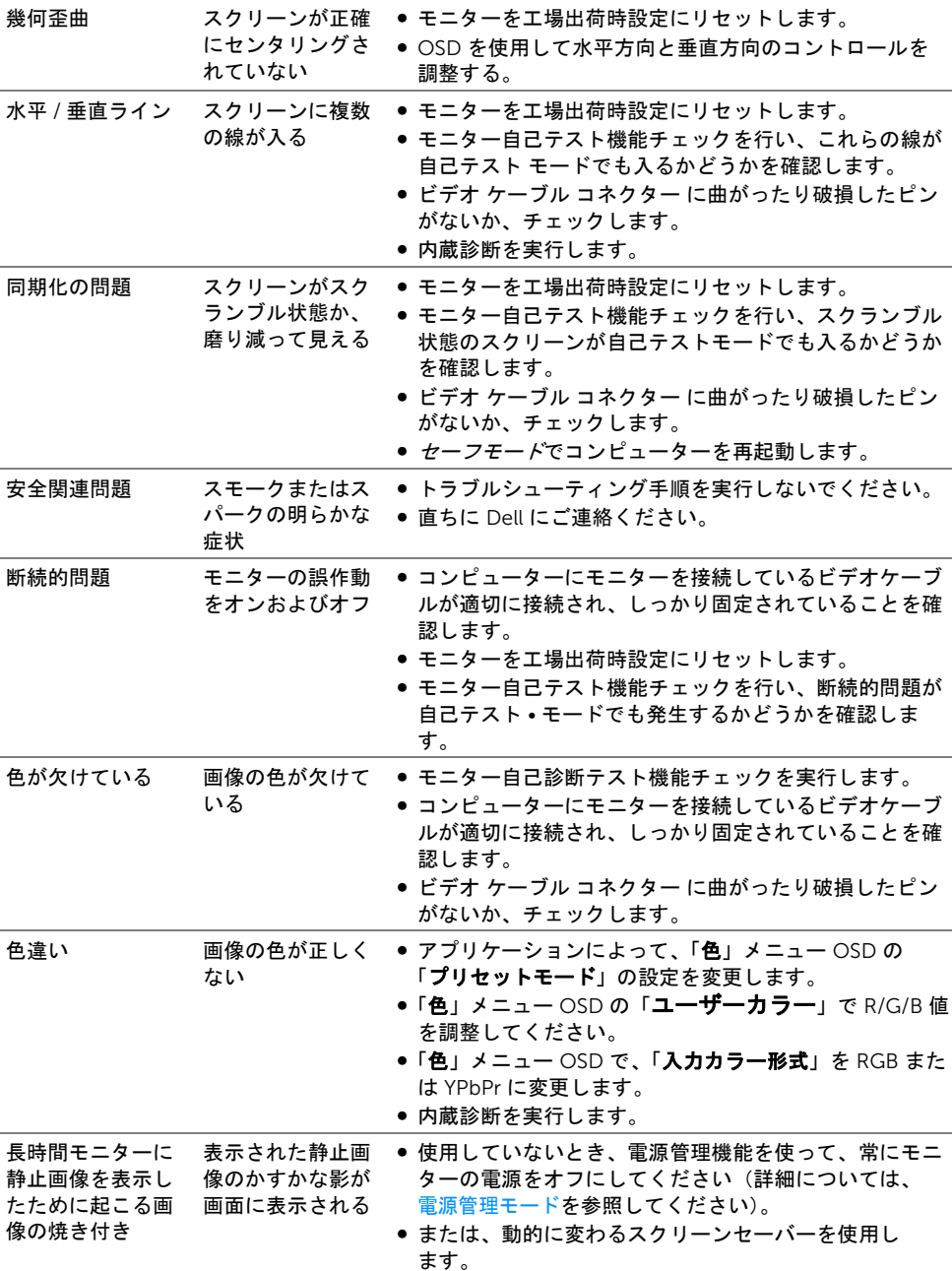

<span id="page-52-0"></span>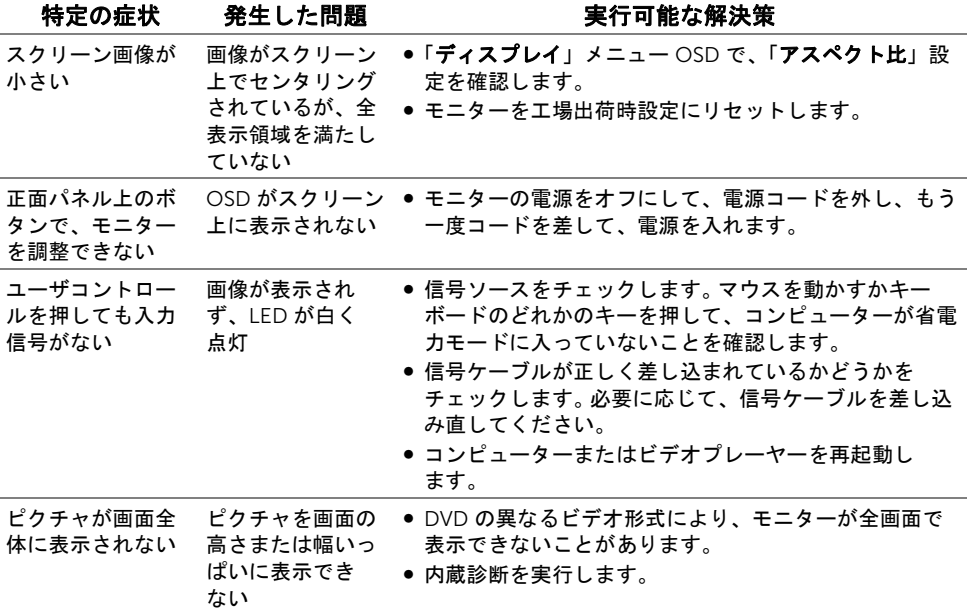

# <span id="page-52-2"></span><span id="page-52-1"></span>ユニバーサル シリアル バス (USB) 特有の問題

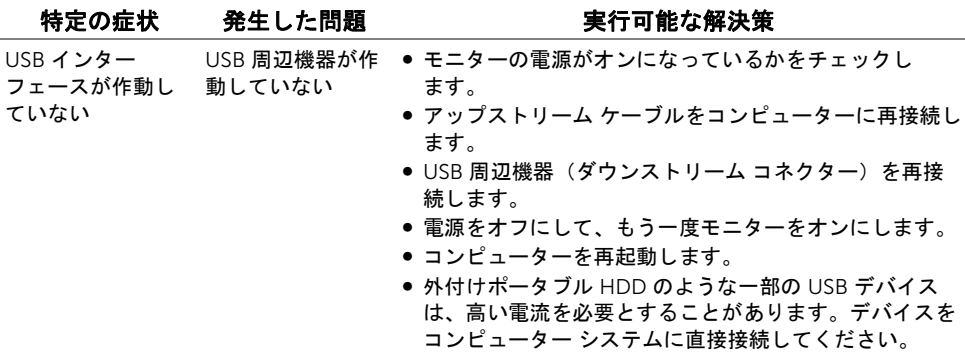

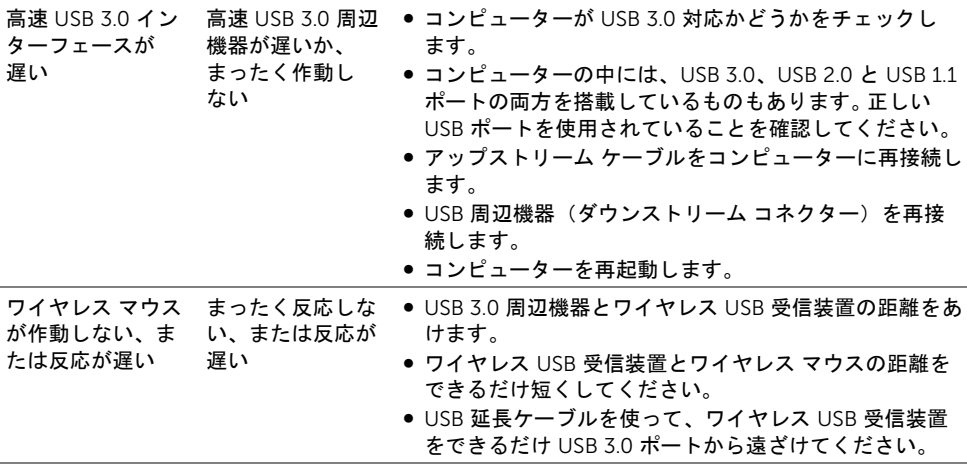

# <span id="page-53-0"></span>スピーカー特有の問題

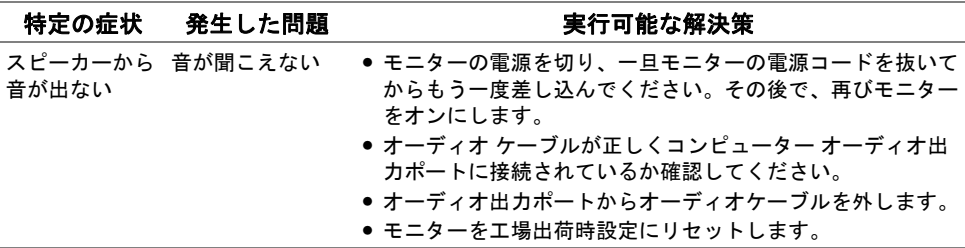

#### <span id="page-54-4"></span><span id="page-54-0"></span>警告: 安全指示

#### 警告: このマニュアルで指定された以外のコントロール、調整、または手順を使用 すると、感電、電気的障害、または機械的障害を招く結果となります。

安全についての説明は、安全、環境および規制情報 (SERI) をご覧ください。

# <span id="page-54-1"></span>米国連邦通信委員会 (FCC) 通告(米国内のみ) およびそ の他規制に関する情報

米国連邦通信委員会 (FCC) 通告(米国内のみ)およびその他規制に関する情報に関して は、規制コンプライアンスに関するウェブページ [www.dell.com/regulatory\\_compliance](www.dell.com/regulatory_compliance) をご覧ください。

#### <span id="page-54-3"></span><span id="page-54-2"></span>Dell へのお問い合わせ

米国のお客様の場合、800-WWW-DELL (800-999-3355) にお電話ください。

■ 注:インターネット接続をアクティブにしていない場合、仕入送り状、パッキング スリップ、請求書、または Dell 製品カタログで連絡先情報を調べることができます。

#### Dell では、いくつかのオンラインおよび電話ベースのサポートとサービス オプションを提 供しています。利用可能性は国と製品によって異なり、お客様の居住地域によってはご利 用いただけないサービスもあります。

- オンライン テクニカルアシスタンス ─ <www.dell.com/support/monitors>
- Dell へのお問い合わせ ─<www.dell.com/contactdell>